# **BlackBerry PlayBook Tablet**

### **User Guide**

Version: 1.0.5

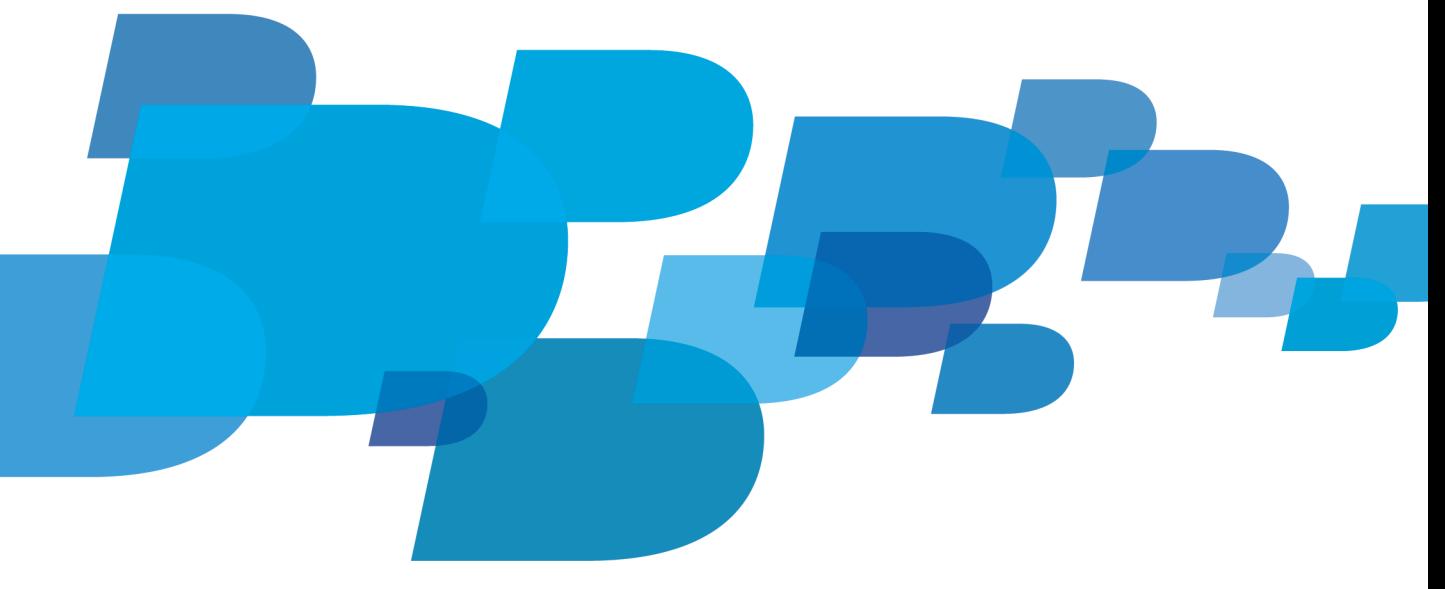

**F: BlackBerry** 

SWDT1526983-1526983-0615010201-001

# Contents

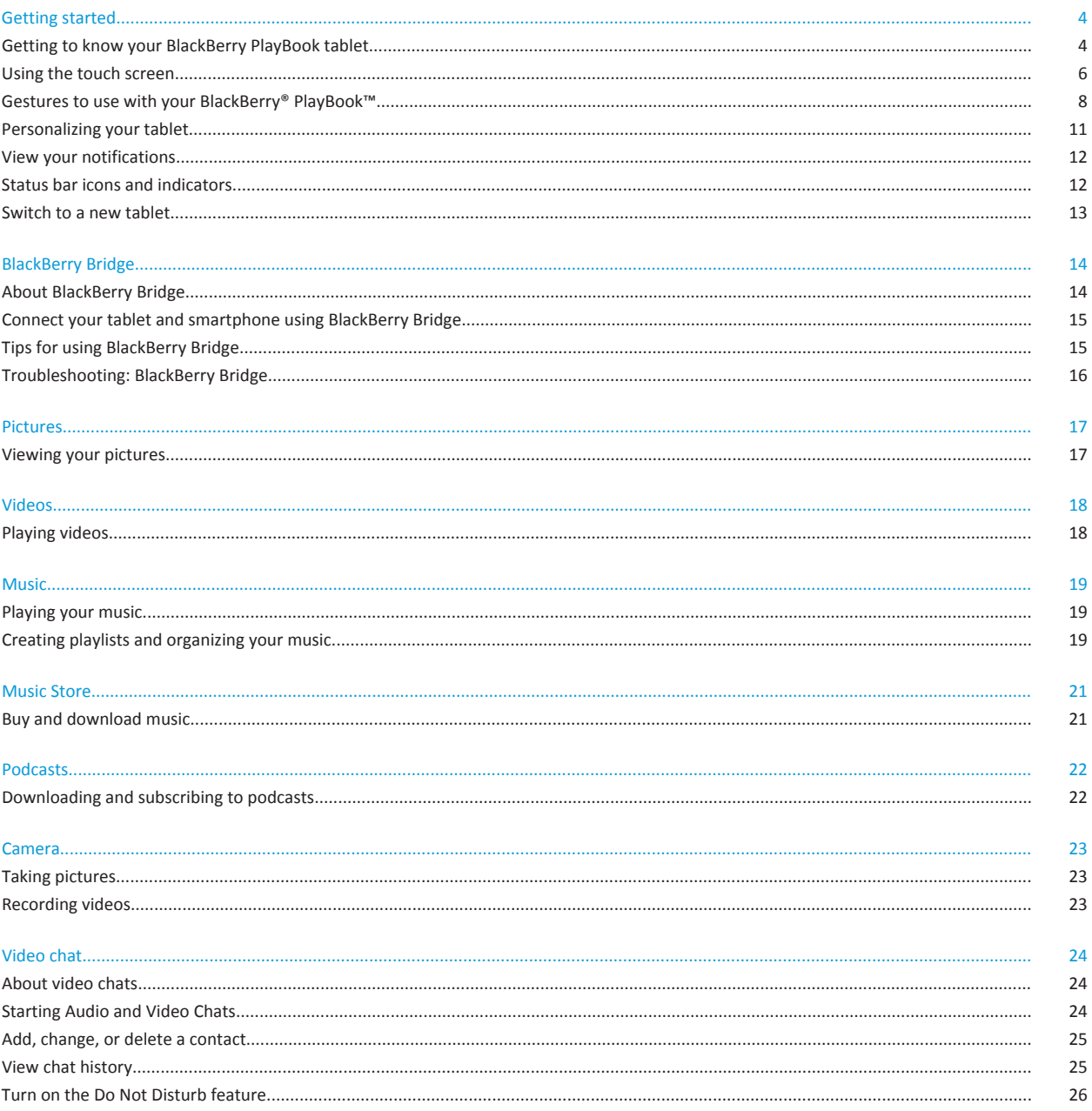

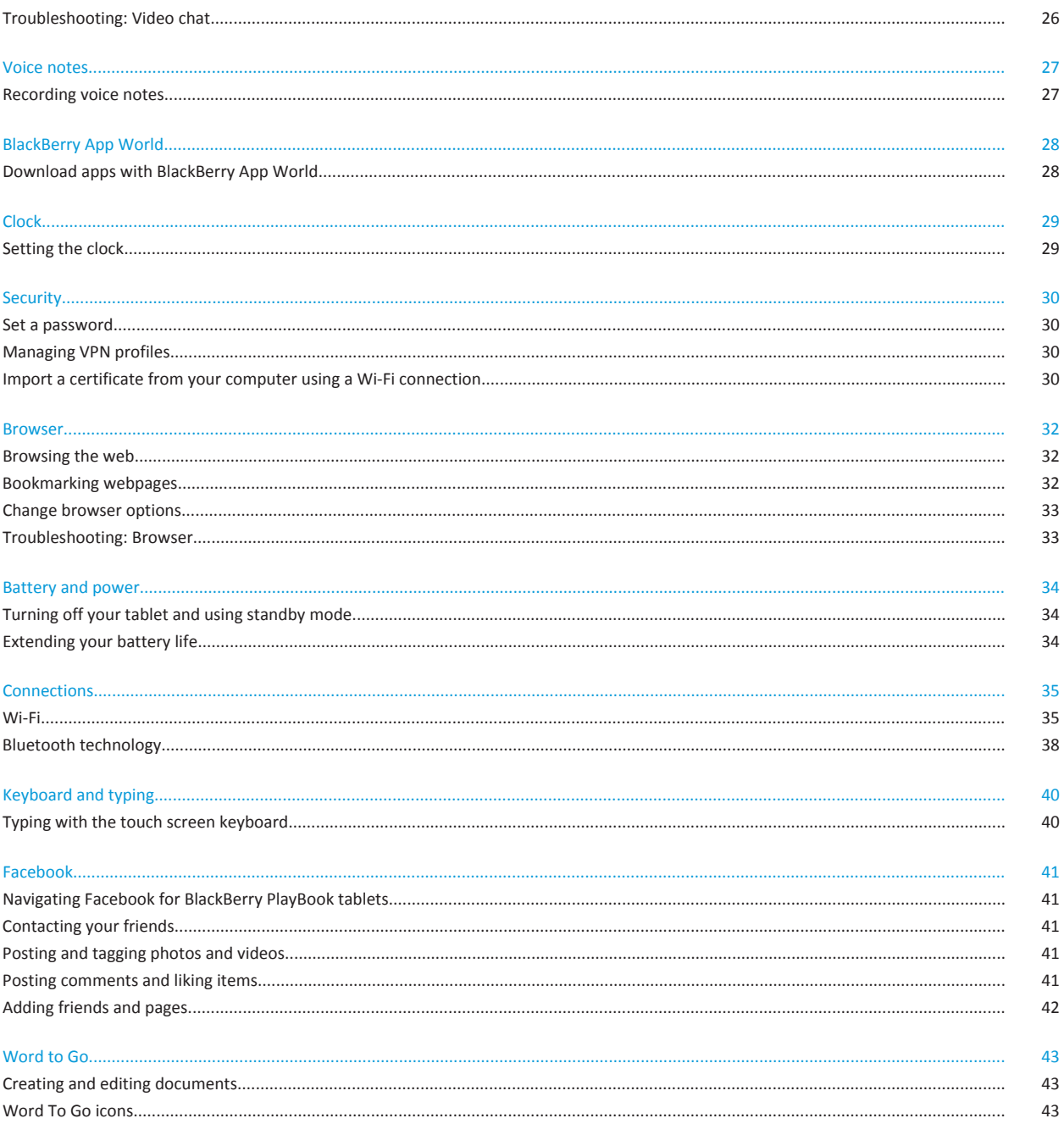

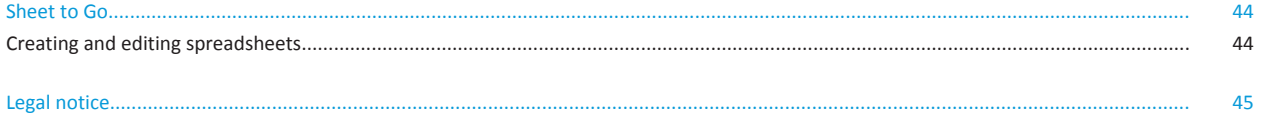

# <span id="page-5-0"></span>**Getting started**

# **Getting to know your BlackBerry PlayBook tablet**

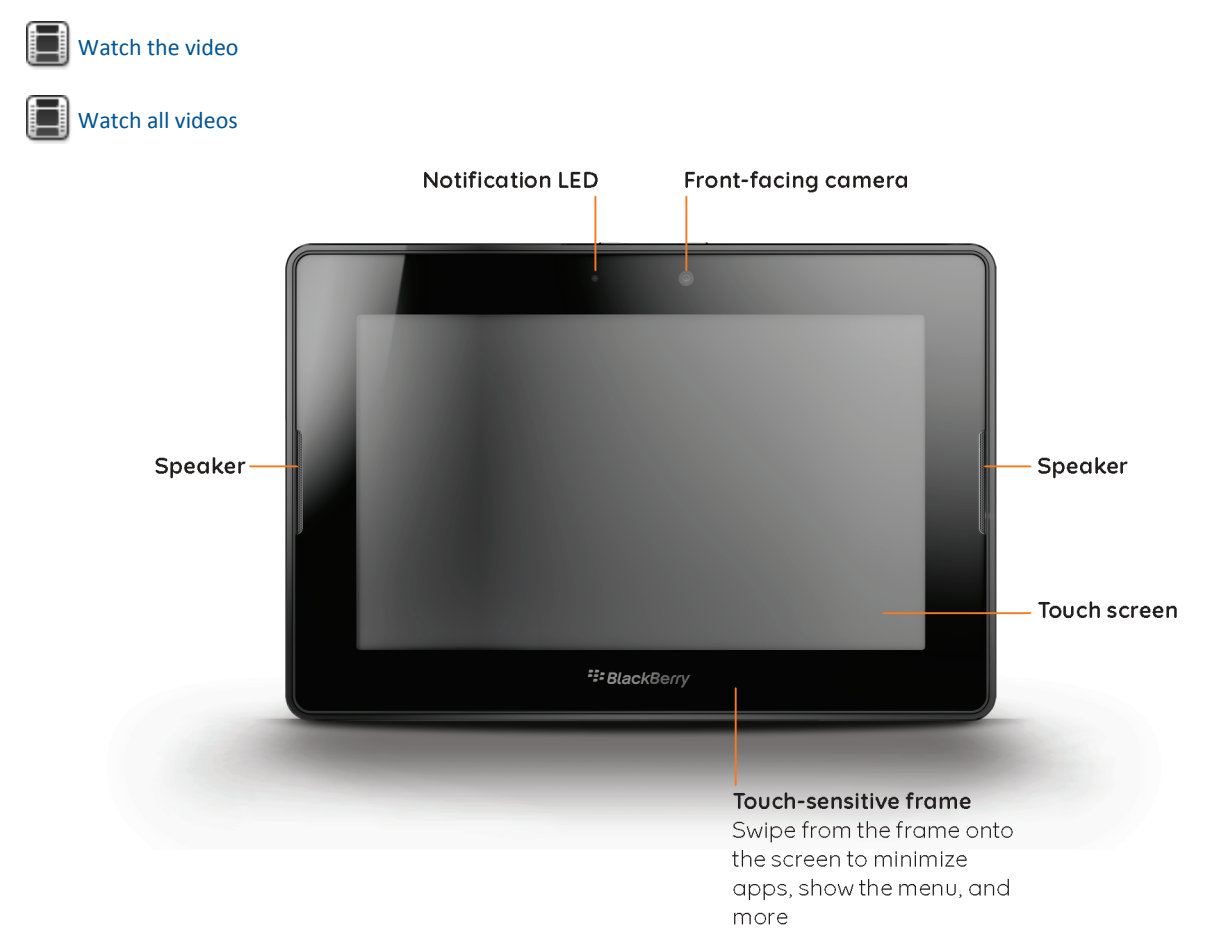

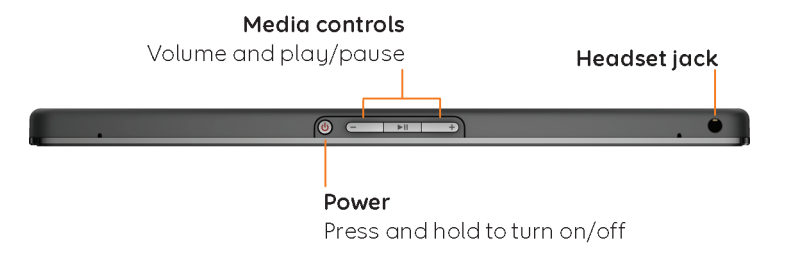

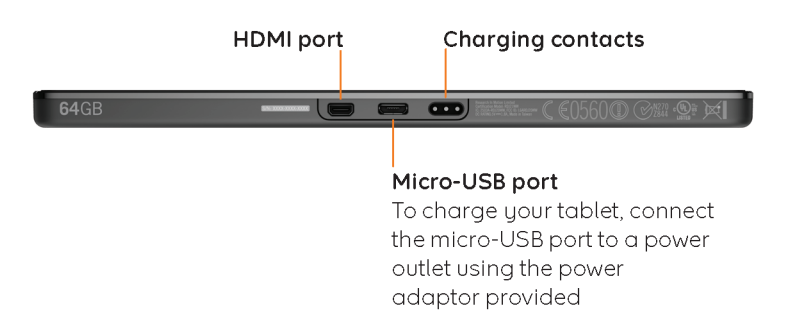

<span id="page-7-0"></span>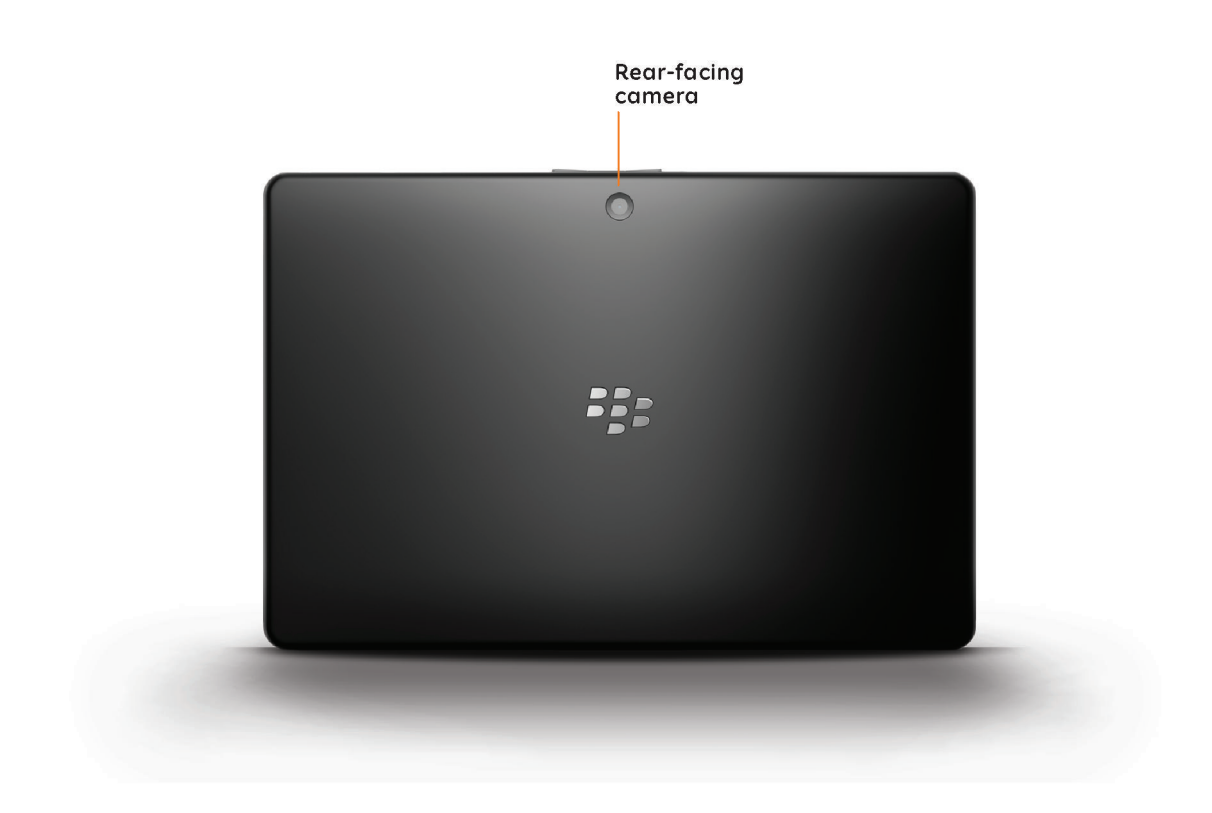

# **Using the touch screen**

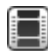

**[Watch the video](http://demos.blackberry.com/playbook/na/us/gen/?=topictouchscreen)** 

Here are some common gestures to help you get started using your BlackBerry® PlayBook™ tablet.

#### **Swipe**

To scroll a list, pan a webpage, move between pictures, and more, touch the screen and slide your finger up and down or right and left.

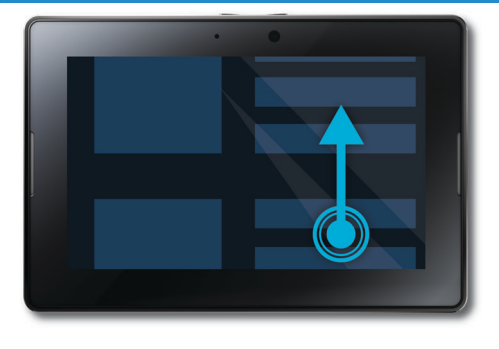

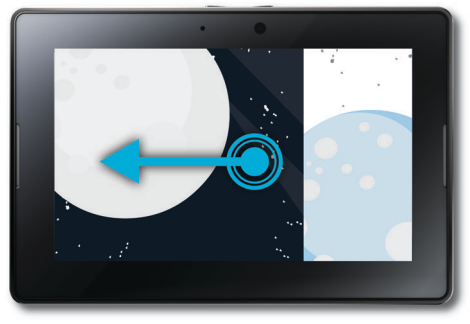

#### **Pinch**

To zoom in and out of a webpage, picture, or other content, touch the screen with your finger and thumb and pinch them together or apart.

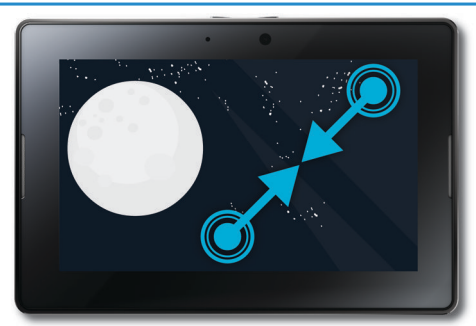

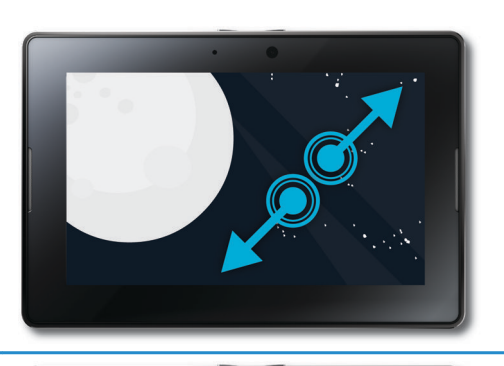

#### <span id="page-9-0"></span>**Drag**

To move an item from one place to another, touch and hold the item. Slide your finger to the position where you want it.

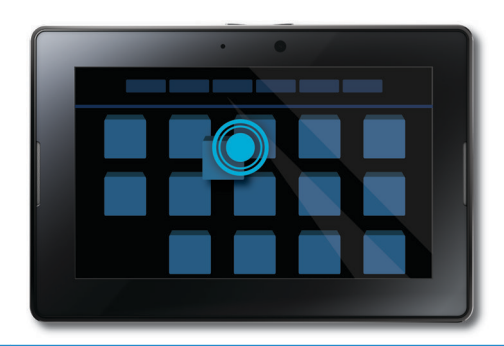

# **Gestures to use with your BlackBerry® PlayBook™**

**[Watch the video](http://demos.blackberry.com/playbook/na/us/gen/?=topictabletinterface)** 

#### **Show the home screen and minimize apps**

Swipe up from the bottom frame onto the screen.

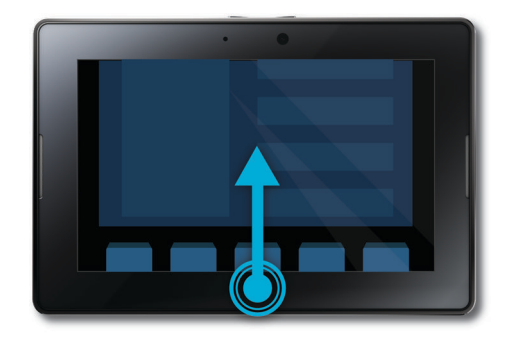

#### **Show the menu**

In many apps, you can find additional features, options, and help in the menu.

In an app, swipe down from the top frame onto the screen. To close the menu, tap away from the menu.

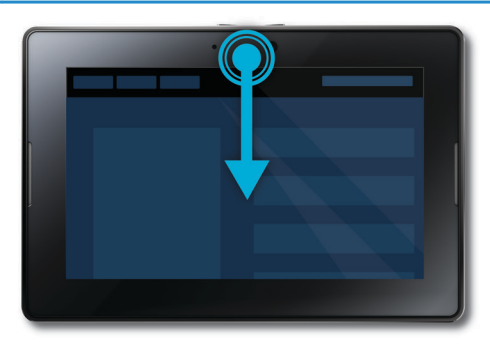

#### **Switch between apps**

You can flip between your open apps without having to return to the home screen.

In an app, swipe in from the left or right frame onto the screen.

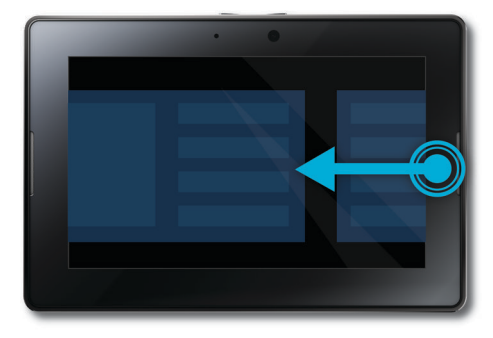

#### **Show the status bar**

You can peek at the status bar without leaving the app you're using. This is a great way to quickly check your notifications, see the time, keep an eye on your battery power level, change system options, and more.

In an app, swipe in from the top-left frame onto the screen.

#### **Close an app**

Show the home screen to minimize the app. Touch the minimized app and swipe up.

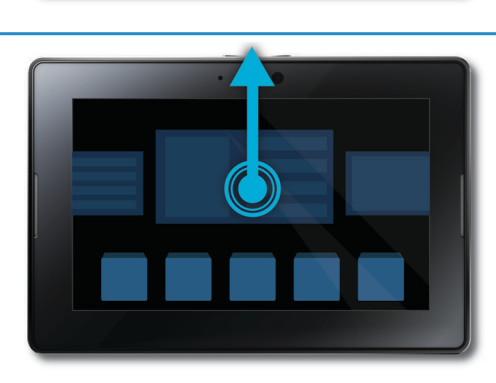

#### **Switch between views on the home screen**

Swipe left or right in the lower part of the home screen.

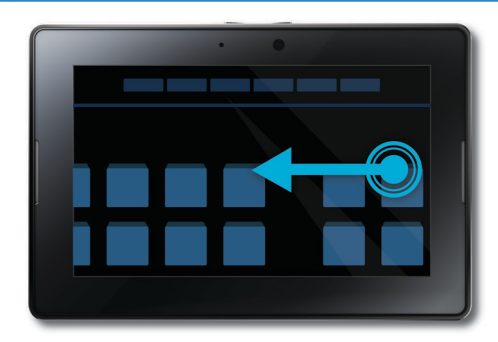

#### <span id="page-12-0"></span>**Wake up your tablet**

Your tablet enters sleep mode after a certain period of time to conserve battery power. To wake it up, swipe from one side of the frame to the other.

#### **Show the keyboard**

Swipe in from the bottom-left frame onto the screen

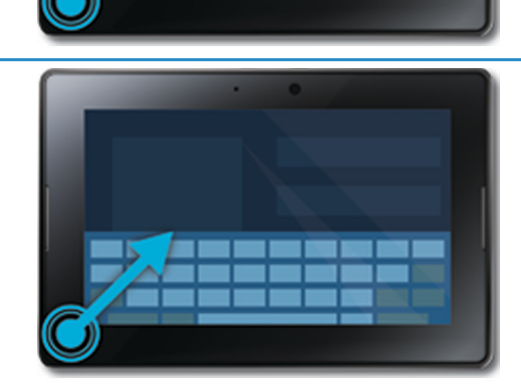

### **Personalizing your tablet**

**[Watch the video](http://demos.blackberry.com/playbook/na/us/gen/?=topicpersonalizetablet)** 

There are many ways you can personalize your BlackBerry® PlayBook™ tablet. In addition to the personalization suggestions listed here, the **Options** menu provides many additional settings you can use to customize your PlayBook tablet.

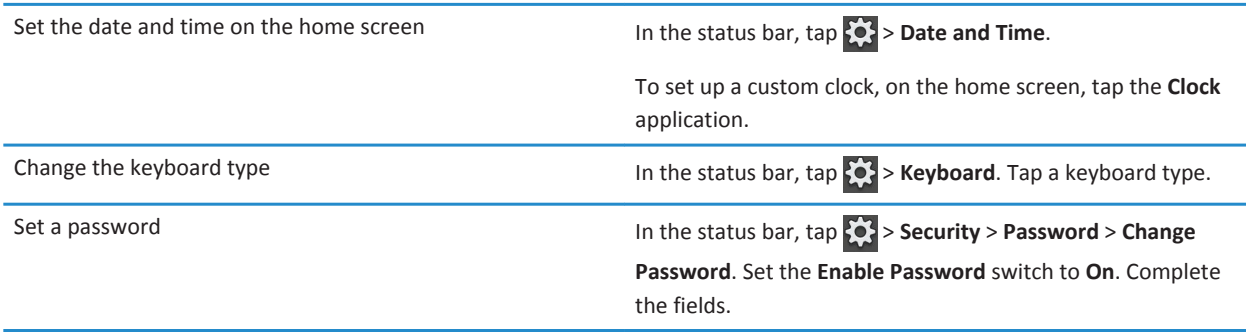

<span id="page-13-0"></span>Run applications in the background **On the home screen, in the status bar, tap**  $\{ \bullet \}$  **> General.** In the **Application Behavior** drop-down list, select **Showcase**.

# **View your notifications**

Your BlackBerry® PlayBook™ tablet uses notifications to keep you informed about software updates, new messages, calendar reminders, battery power level, and much more. When new notifications come in, the top-left or top-right corner of the screen glows red.

Do any of the following:

- If you're in an application, swipe in from the top-left frame onto the screen. Tap  $\blacksquare$ .
- If you're on the home screen, on the status bar, tap  $\bigcirc$ .

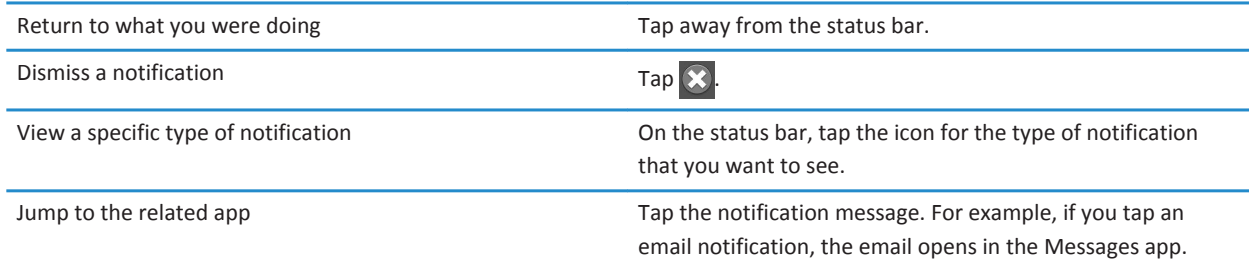

# **Status bar icons and indicators**

The following icons and indicators appear in the status bar of the home screen.

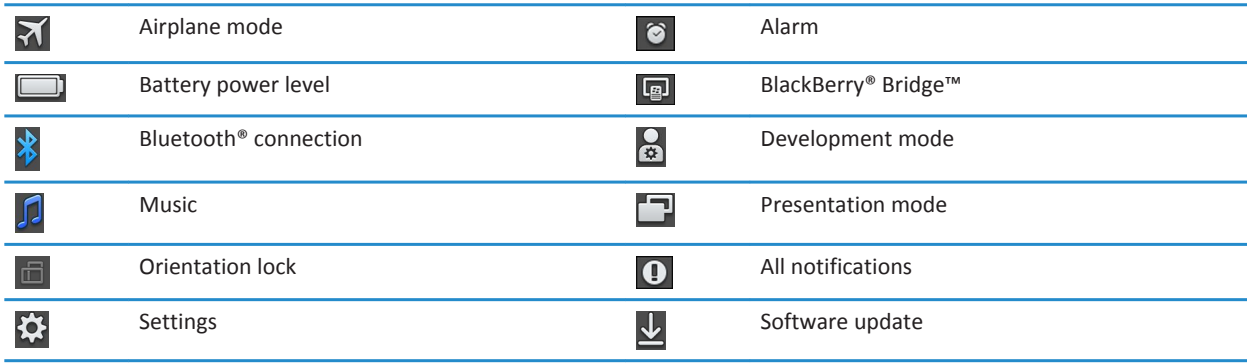

<span id="page-14-0"></span>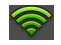

#### Wi-Fi® indicator

The following additional indicators appear to notify you of new email messages, appointments, and more when you connect to a BlackBerry smartphone through BlackBerry Bridge:

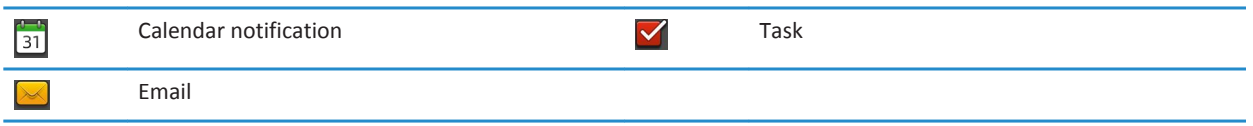

## **Switch to a new tablet**

If you want to start using a new BlackBerry® PlayBook™ tablet, you can use the BlackBerry® Desktop Software on your computer to move your media files, applications, and settings from your current tablet to your new tablet.

- 1. On your computer, in the BlackBerry Desktop Software, click **Help > Check for updates**. If an update is available, click the update to update your version of the BlackBerry Desktop Software.
- 2. Click **Device** > **Switch devices**.
- 3. Click the icon for your current tablet.
- 4. Select the media files, applications, or settings you want to transfer, and select the appropriate options.
- 5. Follow the instructions on the screen to back up your tablet data and connect your new tablet to your computer.
- 6. Click the icon for your new tablet to import your tablet data.

Remember to delete your tablet data before reselling it, giving it away or recycling it. In an effort to help the environment, please visit [www.blackberry.com/recycling](http://www.blackberry.com/recycling) for information about returning your tablet to RIM for recycling and safe disposal.

# <span id="page-15-0"></span>**BlackBerry Bridge**

# **About BlackBerry Bridge**

### **[Watch the video](http://demos.blackberry.com/playbook/na/us/gen/?=topicbridge)**

If you're running BlackBerry® Device Software 5.0 or later on your BlackBerry smartphone, you can connect your BlackBerry® PlayBook™ tablet to your smartphone to access email, calendars, BlackBerry® Messenger, files, and other data directly from your tablet. Files and data must be stored on a media card to access them from your tablet.

Your tablet connects to your smartphone using Bluetooth® technology. To connect, you need the BlackBerry® Bridge™ app installed on your smartphone. You can download it from BlackBerry App World™.

When your tablet and smartphone are connected, these icons appear on your tablet home screen:

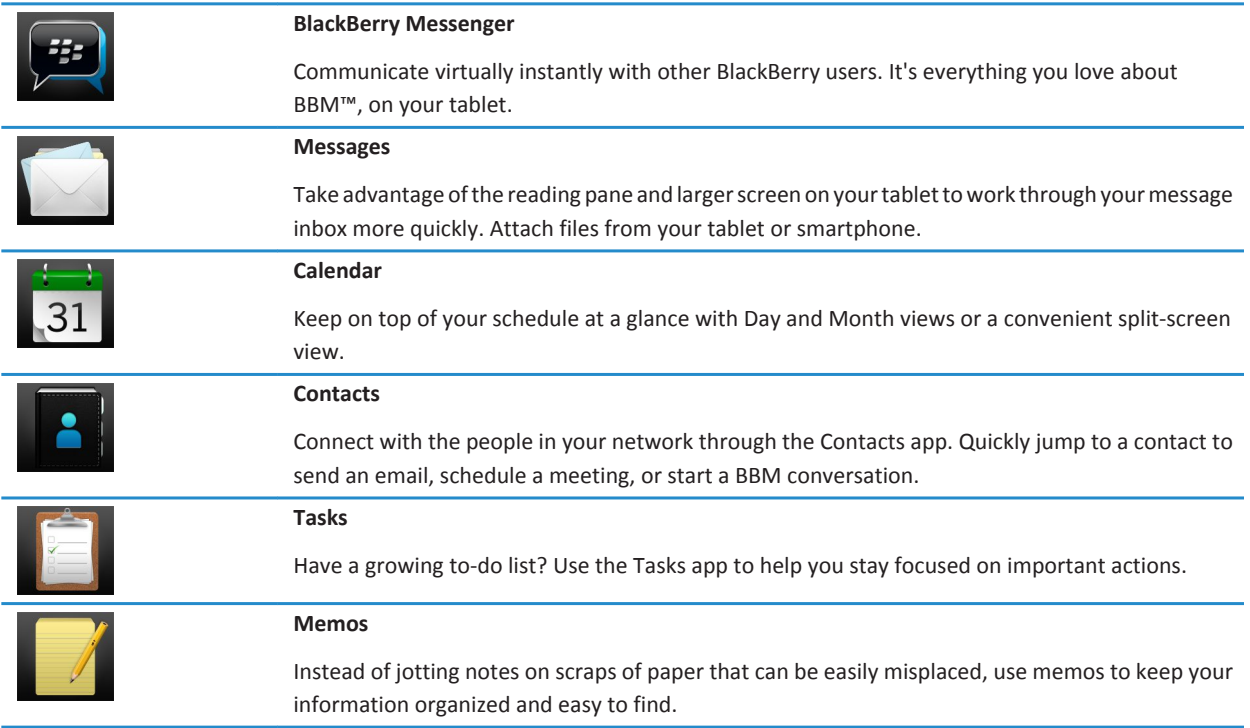

<span id="page-16-0"></span>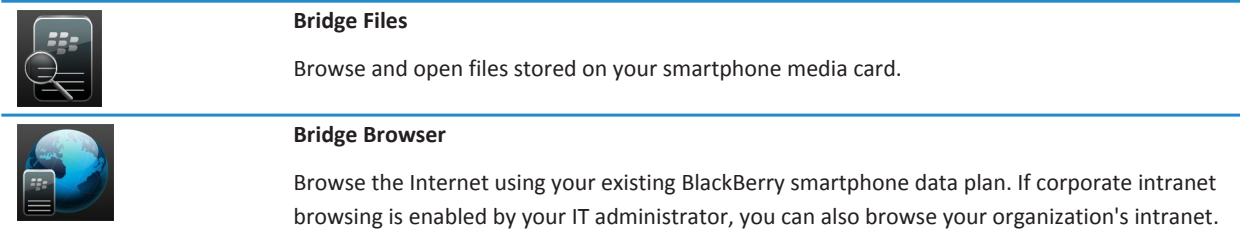

# **Connect your tablet and smartphone using BlackBerry Bridge**

To connect your BlackBerry® PlayBook™ tablet to your BlackBerry smartphone, you need to install the BlackBerry® Bridge™ app on your smartphone. You can download it from the BlackBerry App World™ storefront.

- 1. On your tablet home screen, on the status bar, tap **3** > **BlackBerry Bridge**.
- 2. Tap **Setup** > **Continue**.
- 3. In the BlackBerry Bridge app on your smartphone, tap **Add Tablet** > **Next**.
- 4. Point your smartphone camera at the barcode that appears on your tablet to scan the barcode.

# **Tips for using BlackBerry Bridge**

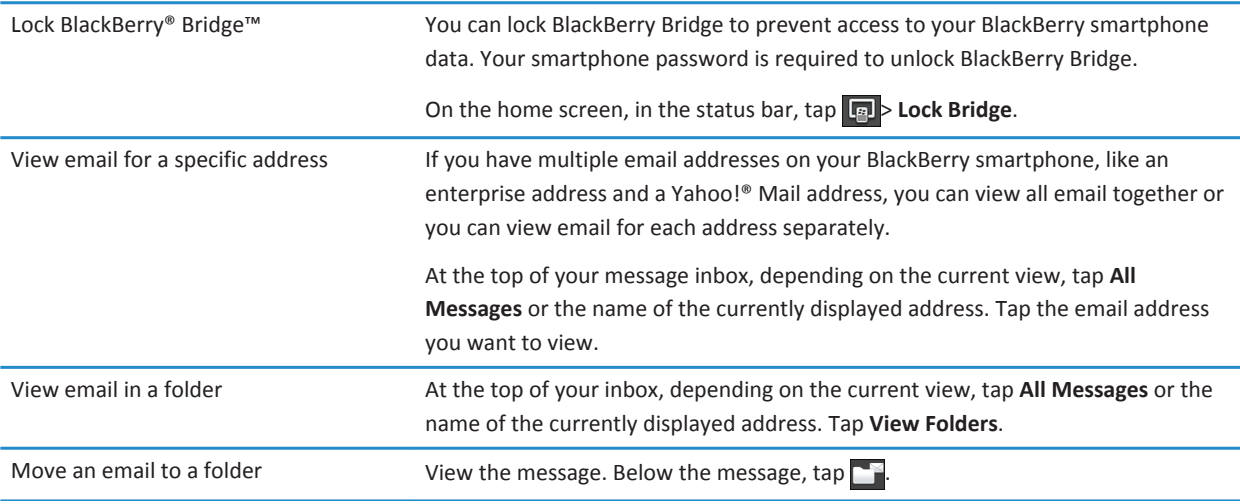

<span id="page-17-0"></span>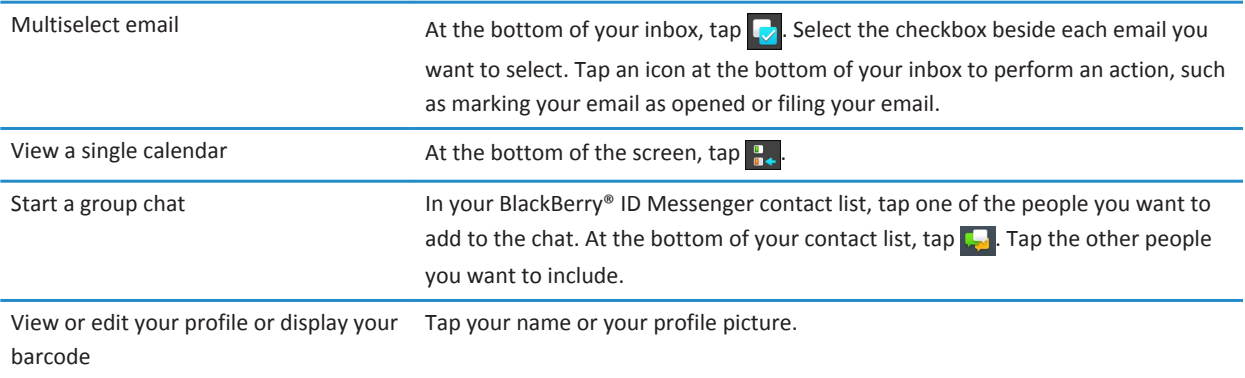

# **Troubleshooting: BlackBerry Bridge**

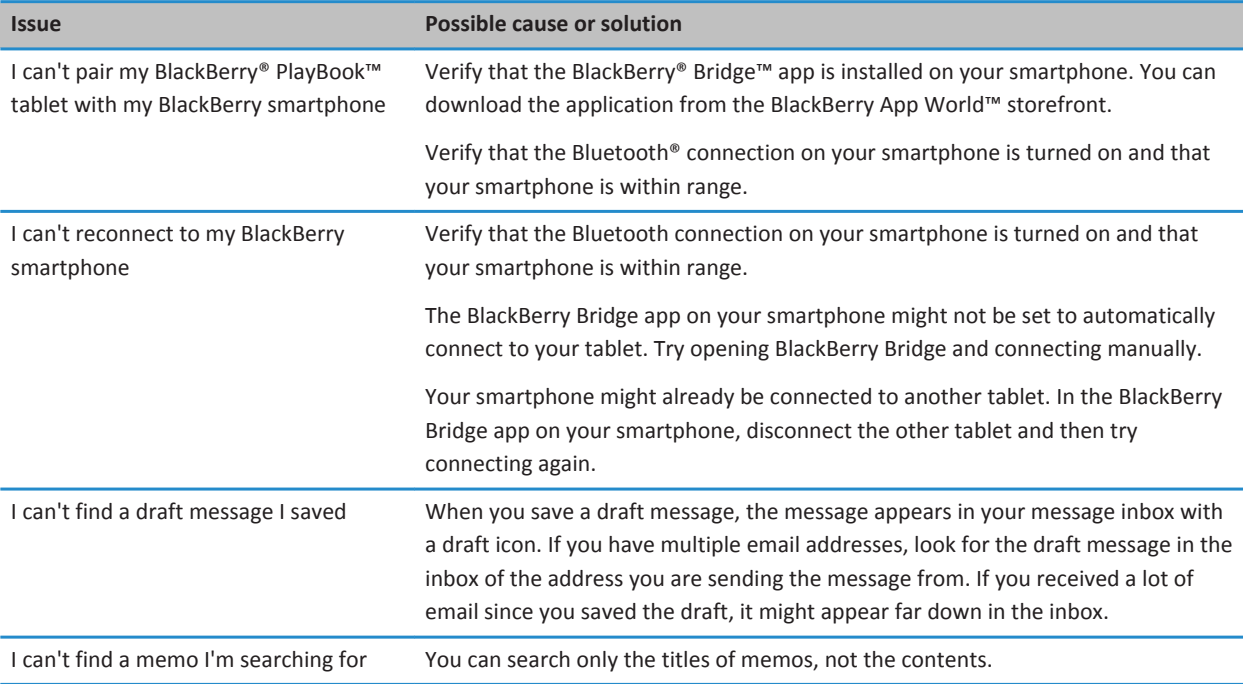

# <span id="page-18-0"></span>**Pictures**

# **Viewing your pictures**

# **[Watch the video](http://demos.blackberry.com/playbook/na/us/gen/?=topicviewingpictures)**

Your BlackBerry® PlayBook™ tablet is the perfect way to take your pictures with you and share them with friends and family on a high-resolution screen. Pictures that you take are saved in the **Pictures** app.

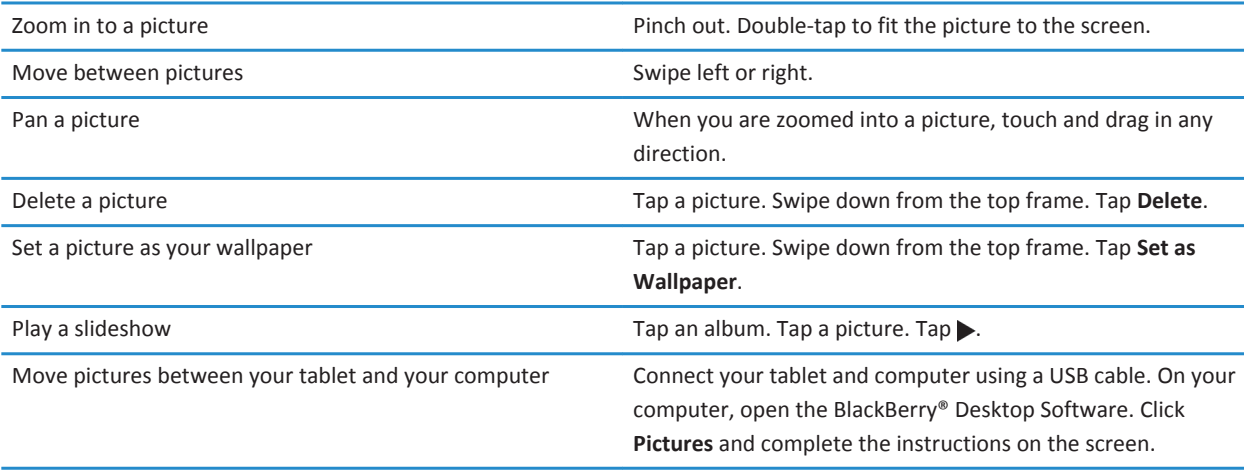

# <span id="page-19-0"></span>**Videos**

# **Playing videos**

# **[Watch the video](http://demos.blackberry.com/playbook/na/us/gen/?=topicwatchingvideos)**

Watch videos wherever you go with your BlackBerry® PlayBook™ tablet. Your tablet plays high-resolution videos and supports a variety of video formats, such as AVI, ASF, Fv4, MP4, and WMV. For information about recording videos, see the **Camera** section of the Help.

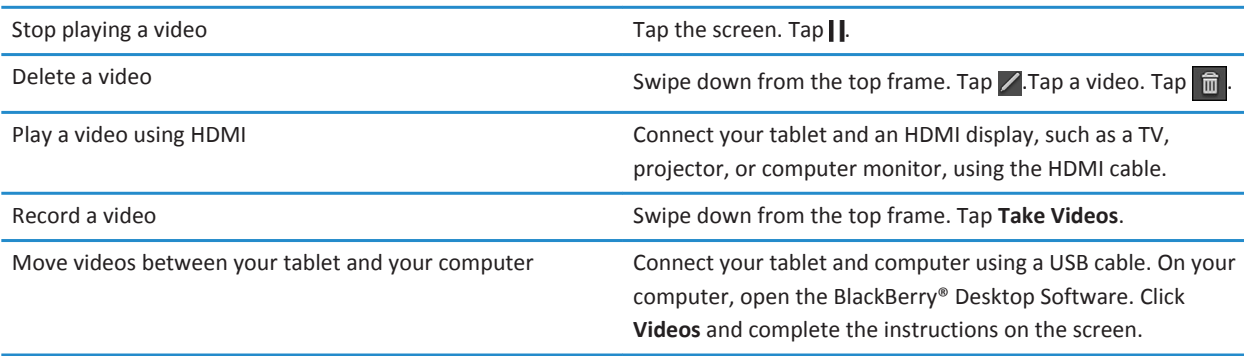

# <span id="page-20-0"></span>**Music**

# **Playing your music**

#### **[Watch the video](http://demos.blackberry.com/playbook/na/us/gen/?=topicplayingmusic)**

Your BlackBerry® PlayBook™ tablet supports popular types of audio formats, including MP3, M4A, WMA, and WAV. Plug in your headphones, use the built-in stereo speakers, or hook up your tablet to a home entertainment system using HDMI for some serious sound.

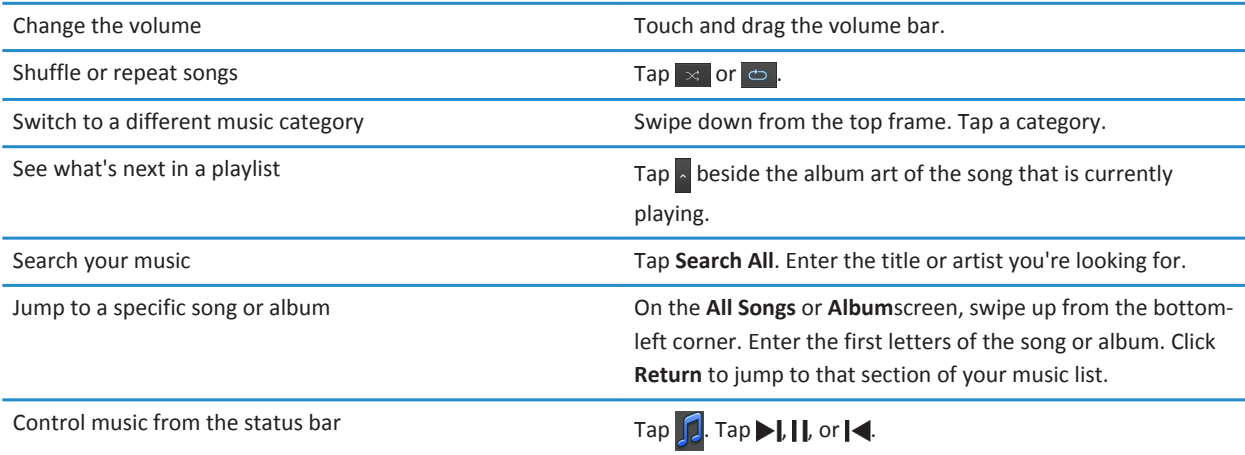

# **Creating playlists and organizing your music**

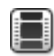

#### **Match the video**

Your BlackBerry® PlayBook™ tablet comes with an empty PlayBook Playlist that you can use to add your favorite songs and artists. You can also use the BlackBerry® Desktop Software on your computer to add music to your tablet that you have on your computer or BlackBerry smartphone.

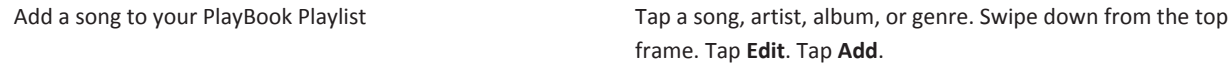

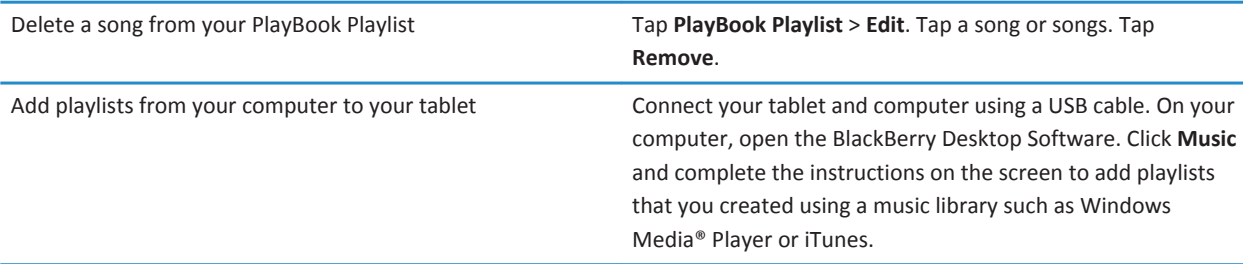

# <span id="page-22-0"></span>**Music Store**

# **Buy and download music**

#### **[Watch the video](http://demos.blackberry.com/playbook/na/us/gen/?=topicmusicstore)**

Buy and download your favorite music on the go. If you don't already have a 7digital™ account, when you first visit the Music Store, you can create one to download music.

Before you buy or download music, make sure that the time and date on your BlackBerry® PlayBook™ tablet are correct.

- 1. Tap a song or album.
- 2. Tap the price button.
- 3. If prompted, enter your login information and click **Sign In**.
- 4. Confirm your payment method and tap **Buy Now**.

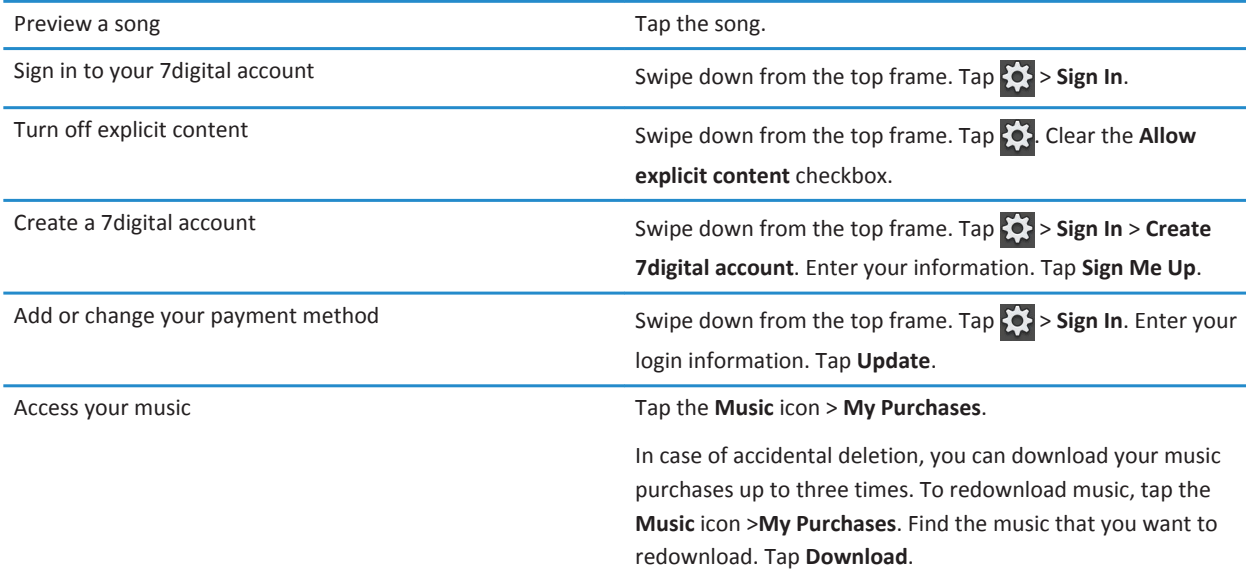

Additional terms and conditions might apply to content made available through the Music Store. Data charges might apply when you download content over the wireless network.

For more information about your 7digital account, payments and downloads, please visit [www.7digital.com](http://www.7digital.com).

# <span id="page-23-0"></span>**Podcasts**

# **Downloading and subscribing to podcasts**

### **Match the video**

You can use the BlackBerry® Podcasts app to download or subscribe to your favorite podcasts. When you download a podcast, it appears on the Downloads screen.

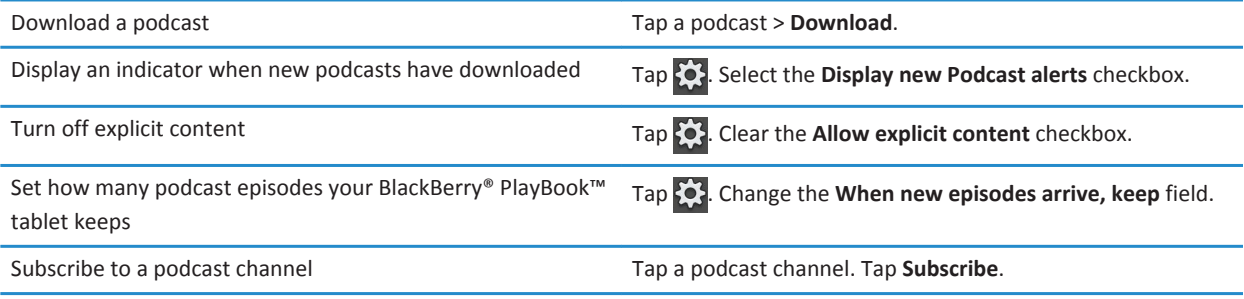

# <span id="page-24-0"></span>**Camera**

# **Taking pictures**

### **[Watch the video](http://demos.blackberry.com/playbook/na/us/gen/?=topictakingpictures)**

Your BlackBerry® PlayBook™ tablet has a 5 megapixel rear-facing camera that you can use to capture great pictures. The 3 megapixel front-facing camera is perfect for quickly taking a self-portrait or creating a profile picture. Pictures that you take are saved in the **Pictures** app. For more info, see the **Pictures** section of the Help.

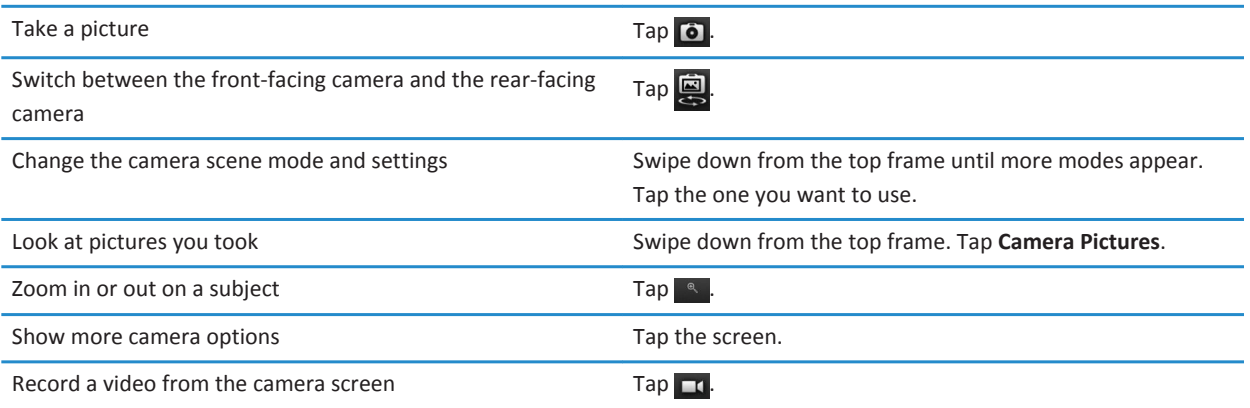

# **Recording videos**

#### $\Box$  [Watch the video](http://demos.blackberry.com/playbook/na/us/gen/?=topicrecordingvideo)

I

Record crisp, clear, 1080p high definition videos with your BlackBerry® PlayBook™ tablet, no matter what the occasion. You can instantly switch between the video camera and cameras to capture a moment in time.

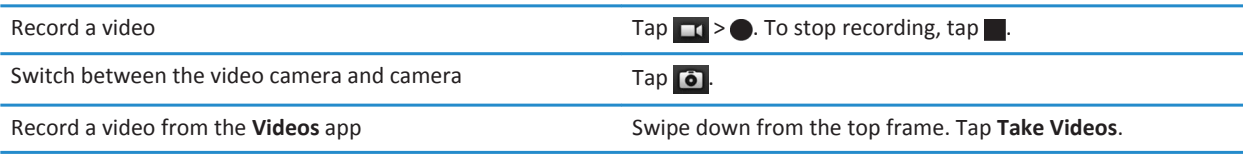

# <span id="page-25-0"></span>**Video chat**

# **About video chats**

### **[Watch the video](http://demos.blackberry.com/playbook/na/us/gen/?=topicvideochat)**

See your friends, colleagues, or family members in high-resolution, real-time video as you chat with them directly from one BlackBerry® PlayBook™tablet to another. You can easily share your surroundings by switching between the front-facing and rear-facing cameras, or turn off video altogether for a voice-only chat or one-way video chat.

To start a video chat, both BlackBerry PlayBook tablets must be connected to Wi-Fi®. The first time that you start a video chat, you must enter the BlackBerry® ID email address for the person that you want to chat with.

Whether or not the request is answered, all incoming and outgoing chats are recorded in the chat history for both tablets.

### **Starting Audio and Video Chats**

The first time you start the Video Chat application on your BlackBerry® PlayBook™ tablet, you must enter a BlackBerry® ID email address for the person that you want to talk to.

The next time, you can either select a contact from the contacts list, or enter a new email address.

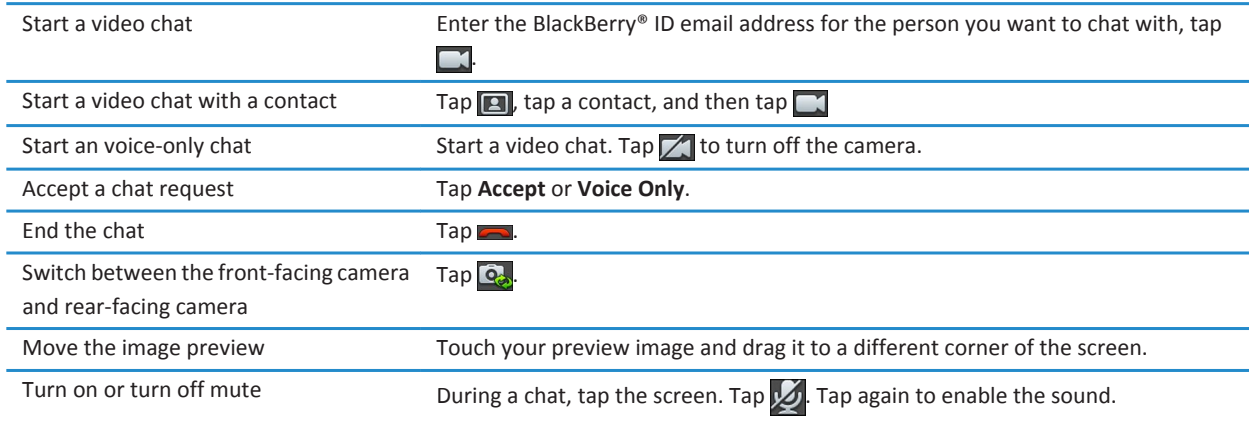

# <span id="page-26-0"></span>**Add, change, or delete a contact**

You are not required to add contacts in order to make video chats. However, adding contacts means that you don't have to type the BlackBerry® ID email address or search your chat history for the contact every time you want to start a chat.

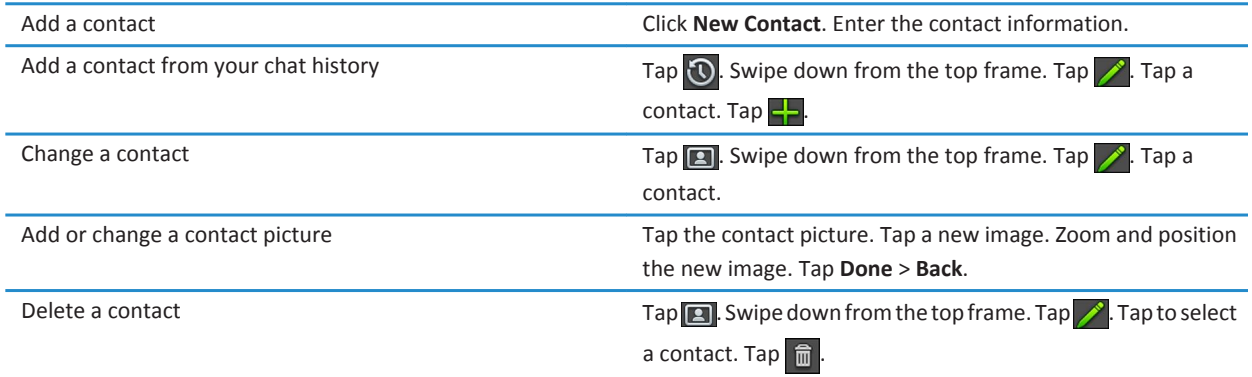

# **View chat history**

You can review the list of incoming and outgoing chats in order to return a chat request or add a contact. The **History View** does not appear until you have at least one incoming or outgoing chat.

- 1. Tap  $\bigcirc$  to access the History view.
- 2. Tap  $\boxed{2}$  to return to the Contacts view.

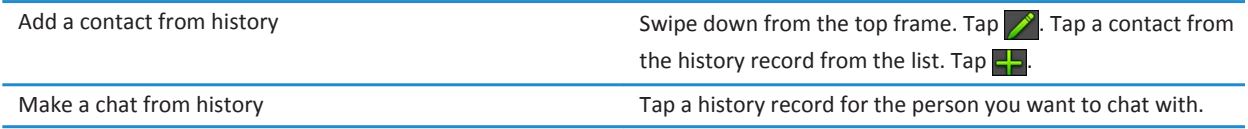

# <span id="page-27-0"></span>**Turn on the Do Not Disturb feature**

Don't want to be interrupted by a video chat request? If you turn on the **Do Not Disturb** feature, you won't receive notification of incoming video chat requests, but they'll still be recorded in the chat history. The caller receives a message that you're unavailable. So you don't forget your status,  $\Box$  appears on your Status bar when you turn on the feature.

- 1. Swipe down from the top frame.
- 2. Tap  $\bullet$
- 3. Set the **Do Not Disturb** switch to **On**.

## **Troubleshooting: Video chat**

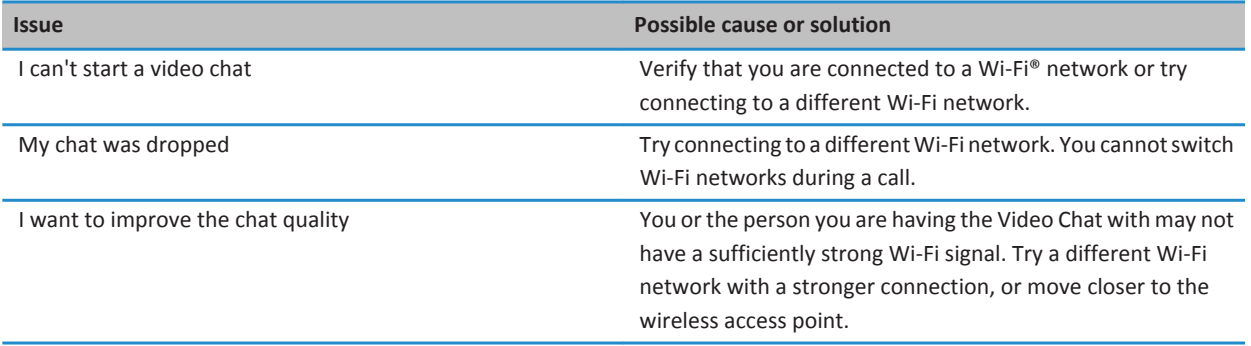

# <span id="page-28-0"></span>**Voice notes**

# **Recording voice notes**

# **[Watch the video](http://demos.blackberry.com/playbook/na/us/gen/?=topicusingvoicerecorder)**

Record a reminder or audio from your lectures or meetings with a single tap. Voice notes are listed by the date and time that you record them.

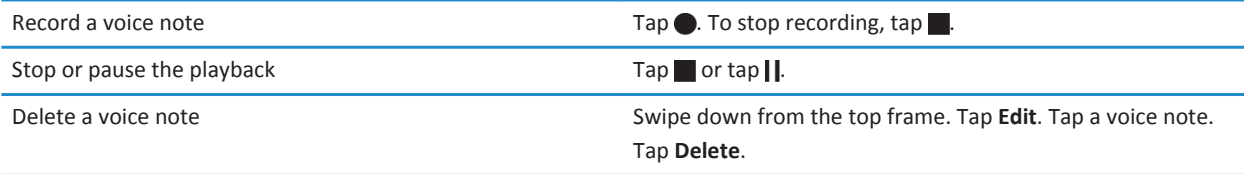

# <span id="page-29-0"></span>**BlackBerry App World**

# **Download apps with BlackBerry App World**

#### **[Watch the video](http://demos.blackberry.com/playbook/na/us/gen/?=topicaboutappworld)**

Enhance your BlackBerry® PlayBook™ tablet with the many games, and social networking and productivity apps available through the BlackBerry App World™ storefront. Search for apps or browse the top downloaded and best selling apps. You can pay for items using your credit card or PayPal® account. The **My World** screen shows a streamlined view of all your apps and statuses, so you can quickly see which apps are installed, archived, deleted, or pending.

- 1. If prompted, enter your BlackBerry® ID to log in.
- 2. Search for an app or tap the app you want to download.
	- To download a free or trial version of an app, if available, tap **Install** or **Download Trial**.
	- To buy an app, tap **Purchase** > **Buy Now**.

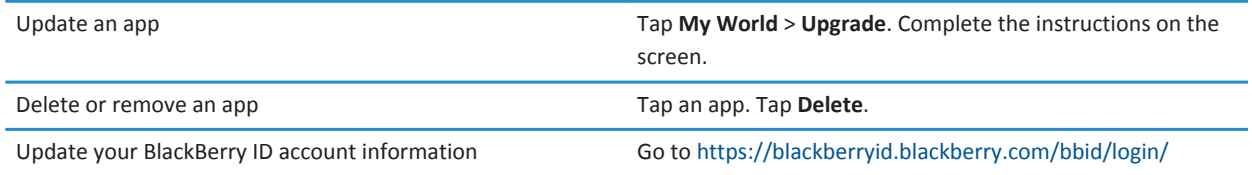

Additional terms and conditions might apply to software and services made available through BlackBerry App World. Data charges might apply when you add or use an application over the wireless network.

# <span id="page-30-0"></span>**Clock**

# **Setting the clock**

# **[Watch the video](http://demos.blackberry.com/playbook/na/us/gen/?=topicusingclock)**

You can add multiple clocks to your BlackBerry® PlayBook™ tablet to keep track of different time zones. Your tablet also includes a stopwatch and a timer.

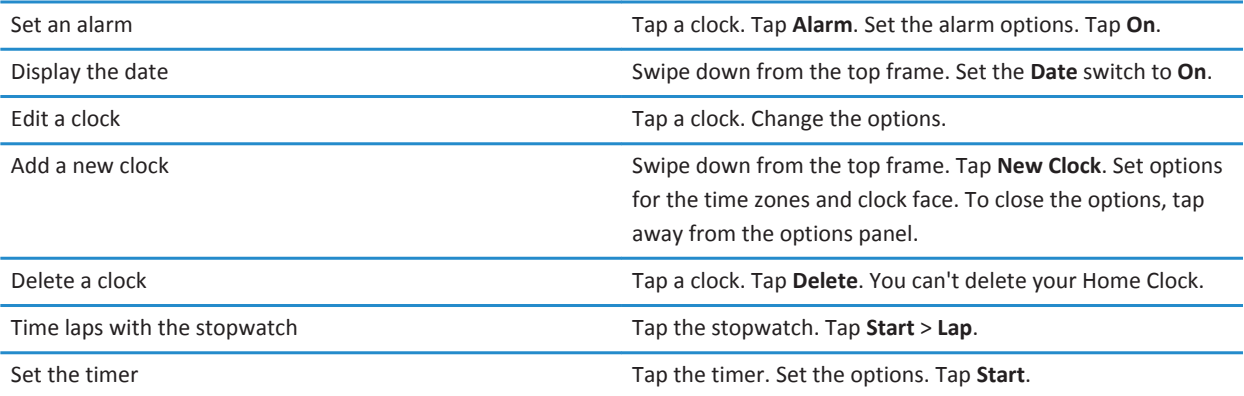

# <span id="page-31-0"></span>**Security**

## **Set a password**

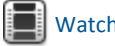

 $\Box$  [Watch the video](http://demos.blackberry.com/playbook/na/us/gen/?=topicsecurityoptions)

- 1. On the home screen, swipe down from the top frame.
- 2. Tap **Security** > **Password**.
- 3. Set the **Enable Password** switch to **On**.
- 4. Complete the fields.
- 5. Tap **OK**.

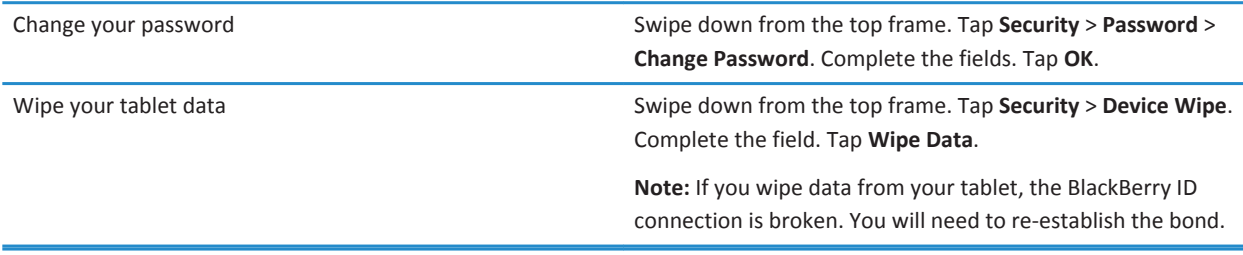

# **Managing VPN profiles**

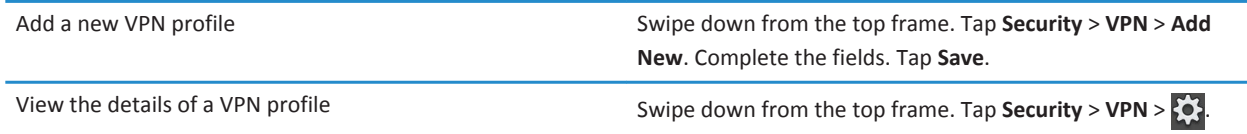

## **Import a certificate from your computer using a Wi-Fi connection**

- 1. If Wi-Fi® file sharing is not turned on, on your BlackBerry® PlayBook™ tablet, tap > **Storage and Sharing**. Set the **Wi-Fi Sharing** switch to **On**. To set a password to help protect your data, tap **Password**.
- 2. On your tablet,  $\tan \{O\}$  > About.
- 3. In the drop-down list, tap **Network** and make note of the USB IPv4 address for your tablet.
- 4. On your computer, navigate to your tablet IPv4 address.
- 5. In a separate file browser window, navigate to and copy the certificate.
- 6. On the tablet drive on your computer, navigate to the **Certs** folder and paste the certificate.
- 7. Tap **Next**.
- 8. On your tablet, swipe down from the top frame.
- 9. Tap **Security** > **Certificates** > **Import**.

# <span id="page-33-0"></span>**Browser**

# **Browsing the web**

**[Watch the video](http://demos.blackberry.com/playbook/na/us/gen/?=topicbrowsingweb)** 

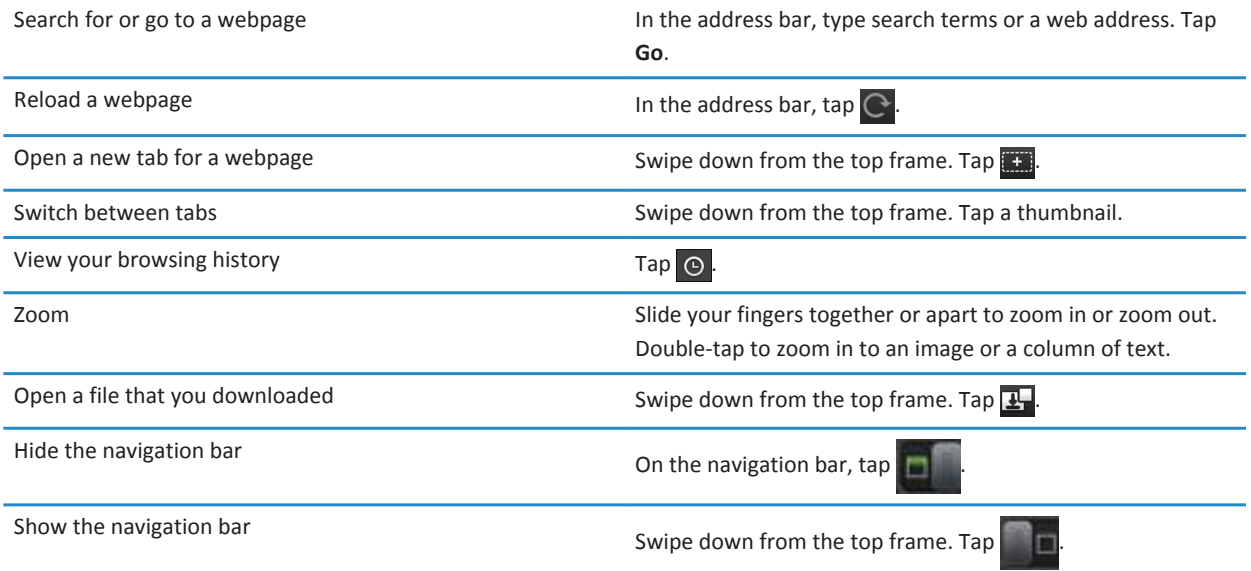

# **Bookmarking webpages**

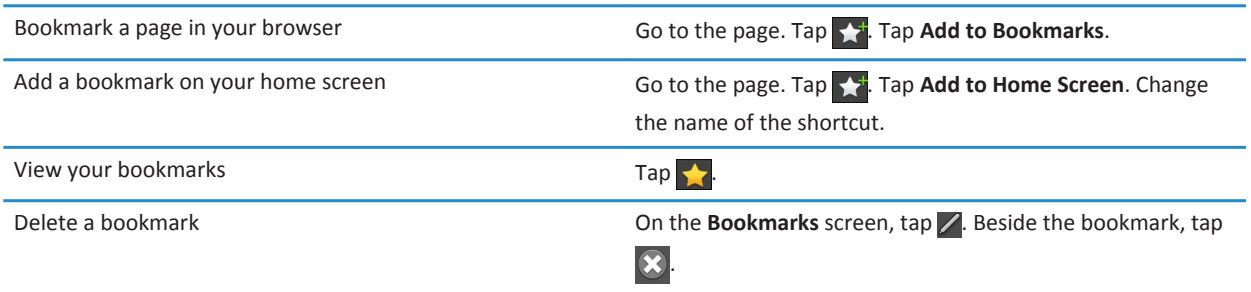

# <span id="page-34-0"></span>**Change browser options**

- 1. Swipe down from the top frame to show the menu.
- 2. Tap  $\overline{\mathbf{\hat{\alpha}}}$  .

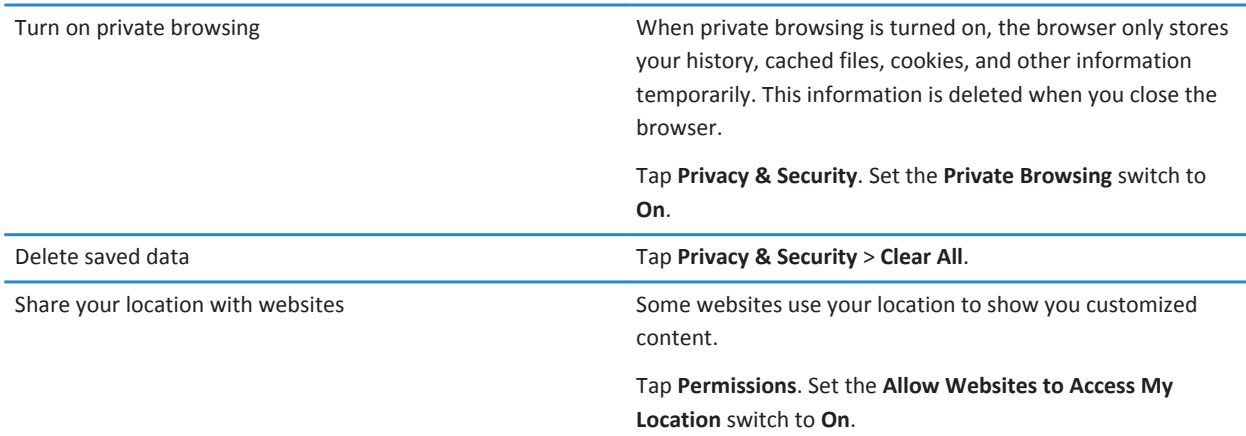

# **Troubleshooting: Browser**

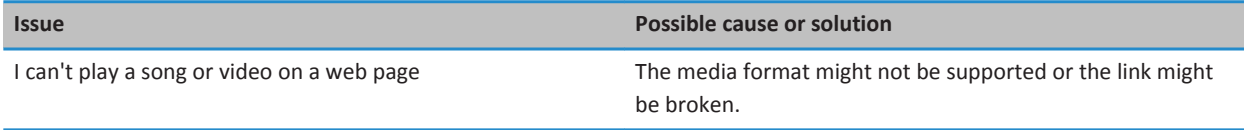

# <span id="page-35-0"></span>**Battery and power**

# **Turning off your tablet and using standby mode**

**[Watch the video](http://demos.blackberry.com/playbook/na/us/gen/?=topicbatterypower)** 

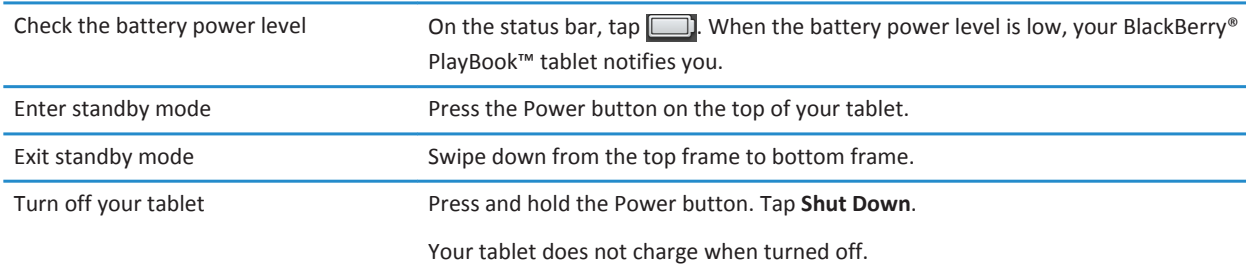

# **Extending your battery life**

To help extend your BlackBerry® PlayBook™ tablet battery life, charge it regularly, close applications that you're not using, and keep it out of the sun and other hot places. Also consider the following guidelines:

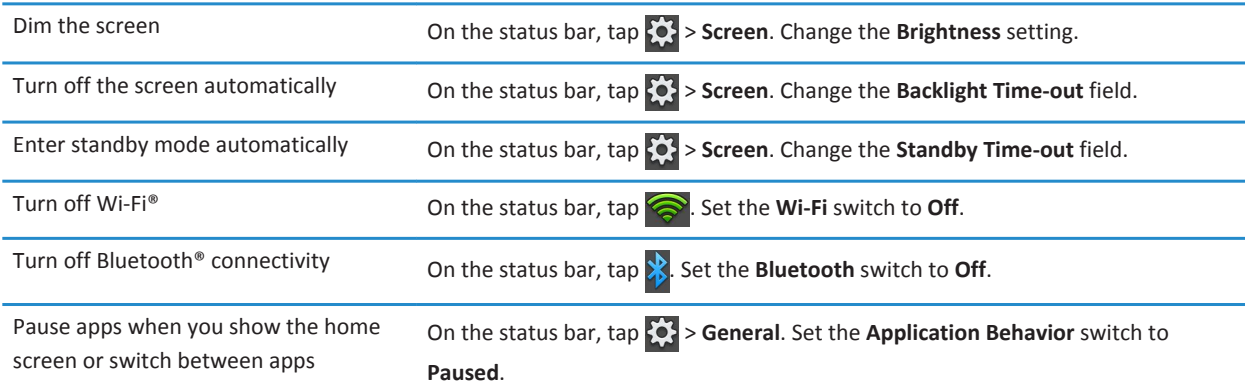

# <span id="page-36-0"></span>**Connections**

# **Wi-Fi**

### **Connect to a Wi-Fi network**

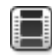

#### **[Watch the video](http://demos.blackberry.com/playbook/na/us/gen/?=topicwifi)**

Your BlackBerry® PlayBook™ tablet can connect to the Internet using Wi-Fi®. Public Wi-Fi networks are available in many public places, such as libraries, airports, hotels, coffee shops, and so on. When you connect to a Wi-Fi network, your tablet saves the network and connects to it automatically the next time you're within range.

- 1. On the Status bar,  $\tan \frac{1}{2}$  > Wi-Fi.
- 2. Tap the network you want to connect to. To only see networks that don't require a password, in the **Networks** drop-down list, select **Open Networks**.
- 3. If necessary, type the network password.
- 4. Tap **Connect**.

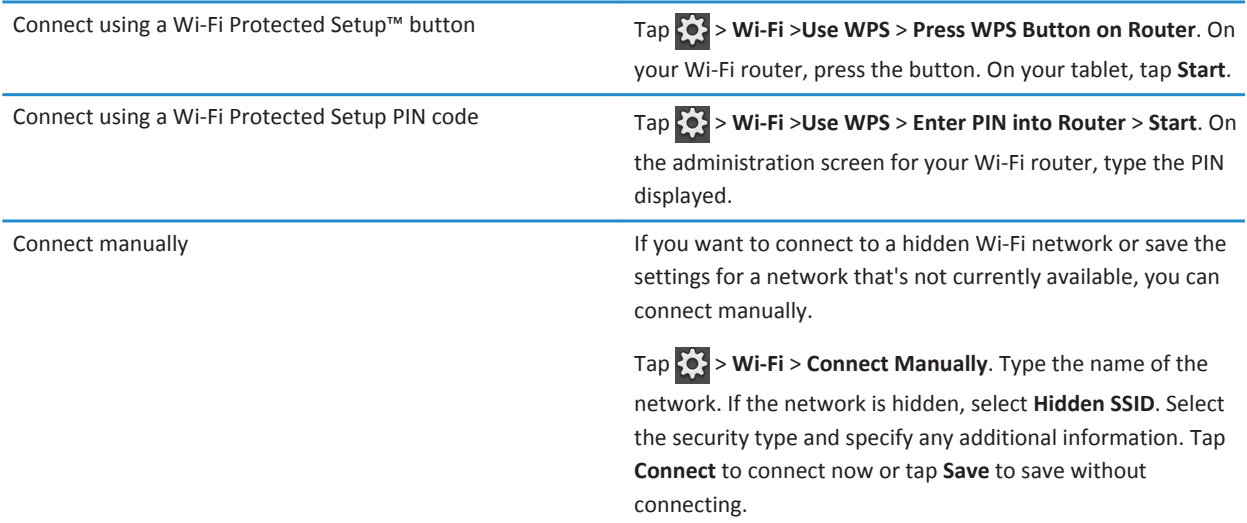

### **Change, delete, or reorder saved Wi-Fi networks**

Your BlackBerry® PlayBook™ tablet remembers the Wi-Fi® networks you connect to and automatically connects whenever you're in range. If multiple networks are available, your tablet connects to the one closest to the top of your list of saved networks.

- 1. On the status bar,  $\tan \{9\}$  > Wi-Fi.
- 2. In the drop-down list, tap **Saved Networks**.
	- To change options for a saved network, tap the network.
	- To move a saved network up or down in the list, touch and hold the network. Drag it to where you want it.
	- To delete a saved network, tap  $\blacksquare$ . Beside the network, tap  $\blacksquare$ .
	- To stop your tablet from automatically connecting to a saved network, tap the network. Clear the **Enable Profile** checkbox. Tap **Save**.

### **Wi-Fi network options**

For most Wi-Fi® networks, you won't need to change the network options. If you're having trouble connecting or if you need to connect manually, you can set the network options yourself.

The options available depend on the type of network you're connecting to. To find out what settings to use, if you're connecting to a home network, see the information that came with your Wi-Fi router; if you're connecting to an enterprise Wi-Fi network, talk to your administrator; if you're connecting to a hotspot, see the information provided about the hotspot or talk to an employee at the hotspot who might have details about how to connect.

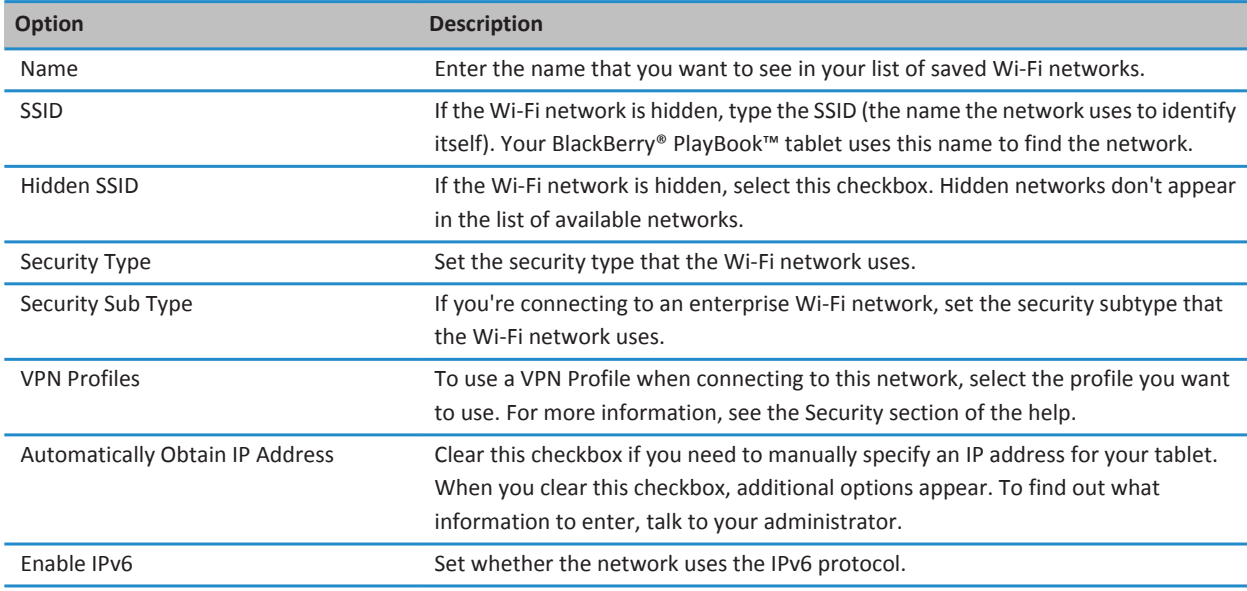

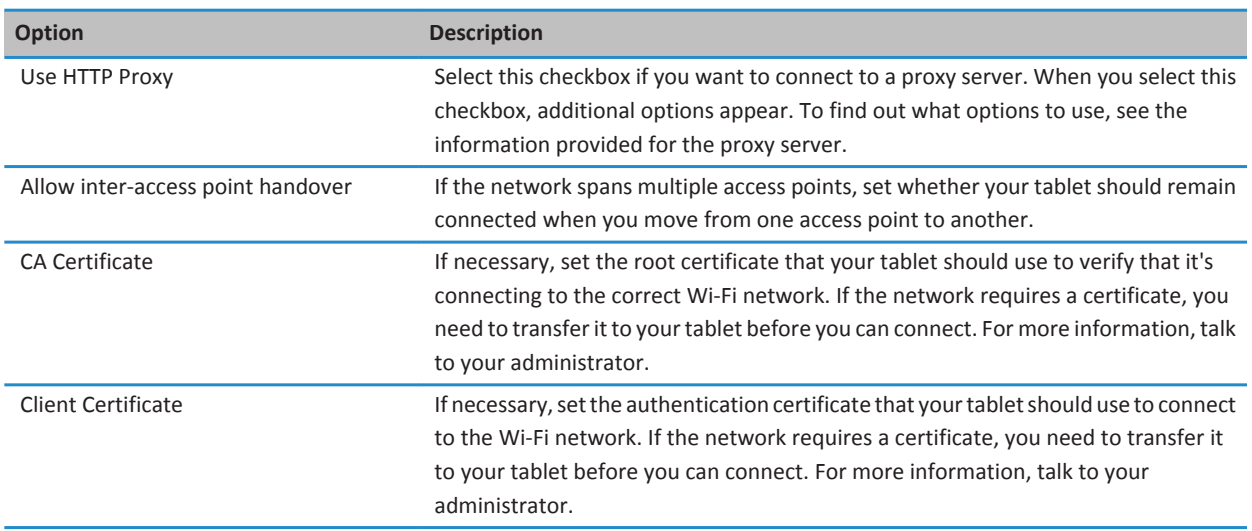

### **I can't connect to a Wi-Fi network**

Try one of the following actions:

- On the status bar, tap and verify that the switch is set to **On**.
- The connection might have timed out. Try connecting again.
- Your BlackBerry® PlayBook™ tablet might be too far away from the wireless access point or wireless router to connect. Move your tablet closer and try connecting again.
- Verify that you're in a Wi-Fi® coverage area. If you're connecting to a home network, see if other wireless devices are able to connect. If you're connecting to an enterprise Wi-Fi network or a hotspot, talk to your administrator or an employee at the hotspot.
- Verify that the time on your tablet is synchronized with the network time. If the times are different, it could prevent your tablet from connecting (for example, if connecting to the network requires you to have a certificate on your tablet and the certificate has an expiration date).
- If the Wi-Fi network doesn't appear in the list of available networks, the network might be hidden. If you know the network name, try connecting to it manually.
- Verify that the options for the Wi-Fi network are correct. To find out what options to use, for a home network, refer to the information that came with your router; for an enterprise Wi-Fi network, talk to your administrator; for a public hotspot, refer to any information provided for the hotspot or talk to an employee at the hotspot who might have details about how to connect.
- If you switched Wi-Fi networks manually, try switching to another Wi-Fi network.
- If you are using the Push Button Setup method, verify that the access point uses Wi-Fi Protected Setup™, and that it has been set to send its profile. Verify that another device is not also attempting to connect at the same time, and that not more than one access point within range is in this mode. For more information, see the information that came with your router.
- <span id="page-39-0"></span>• If you use PEAP, EAP-TLS, EAP-FAST, or EAP-TTLS to connect to a Wi-Fi network, verify that you have installed the root certificate for the certificate authority server that created the certificate for the authentication server. The certificate must be transferred to your tablet before you can connect to the network. For more information, talk to your administrator.
- If you use EAP-TLS to connect to a Wi-Fi network, verify that you have added your authentication certificate to your tablet. The certificate must be transferred to your tablet before you can connect to the network. For more information, talk to your administrator.
- To view details about your tablet and the network you're connected to that might help with advanced troubleshooting, on the status bar, tap  $\{0\}$  > Wi-Fi. In the lower-left corner, tap  $\widehat{\mathcal{P}}$ .

# **Bluetooth technology**

### **Connect a Bluetooth enabled device**

#### $\mathbf{I}$  [Watch the video](http://demos.blackberry.com/playbook/na/us/gen/?=topicbluetooth)

You can use Bluetooth® technology to connect your BlackBerry® PlayBook™ tablet to a wireless keyboard, mobile phone, or other device that uses a supported Bluetooth profile. The first time you connect to a device, you pair it with your tablet. Your tablet remembers paired devices and usually connects to them automatically whenever they're in range.

For information about connecting your tablet to a BlackBerry smartphone, see the BlackBerry Bridge section of the Help.

- 1. On the status bar, tap **3** > **Bluetooth**.
- 2. Set the **Bluetooth** switch to **On**.
- 3. Tap **Add New Device** > **Search**.
- 4. Tap a device.
- 5. If necessary, do one of the following:
	- Type a pairing passkey of your choice on both the device you're pairing with and on your tablet.
	- On your tablet, type the pairing passkey that appears on the device you're pairing with or in the information that came with the device. If you don't know the passkey, try **0000**.

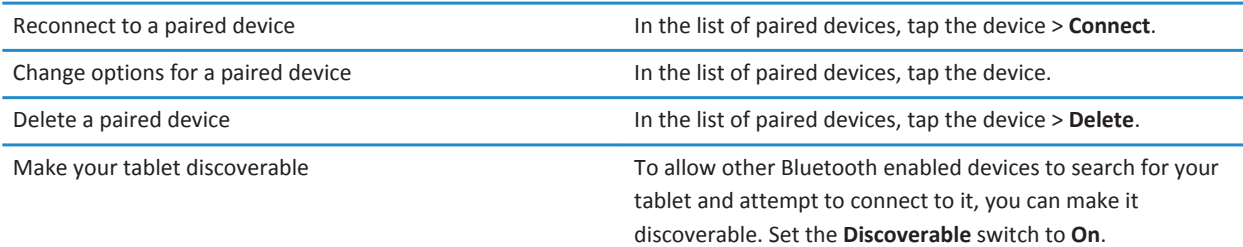

To help protect your tablet against unauthorized access, you can make it discoverable for 2 minutes only. Tap **Add New Device** > **Listen**.

### **Supported Bluetooth profiles**

Your BlackBerry® PlayBook™ tablet uses Bluetooth® profiles to communicate with different types of Bluetooth enabled devices. To find out if your tablet supports a specific Bluetooth enabled device, you can check the information available for the device to see what profiles it uses. Your tablet supports the profiles listed here.

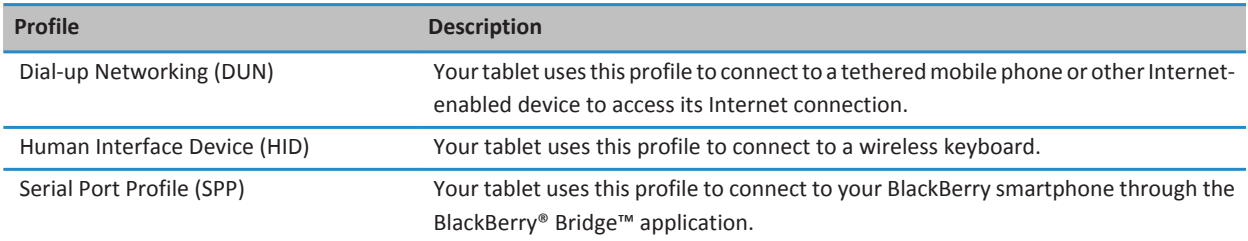

### **I can't connect to a Bluetooth device**

Try the following actions:

- Verify that the Bluetooth® enabled device is compatible with your BlackBerry® PlayBook™ tablet. Check the information that came with the Bluetooth enabled device to find out what Bluetooth profiles it uses and verify that your tablet supports those profiles.
- If you don't know the passkey for the Bluetooth enabled device, see the information that came with the device. If you can't find any passkey information, try **0000**.
- If your tablet can't detect the Bluetooth enabled device, try making the Bluetooth enabled device discoverable, or try making your tablet discoverable and searching for your tablet from the Bluetooth enabled device.

### **My list of paired Bluetooth devices doesn't appear**

Verify that the Bluetooth® connection on your BlackBerry® PlayBook™ is turned on.

# <span id="page-41-0"></span>**Keyboard and typing**

# **Typing with the touch screen keyboard**

**[Watch the video](http://demos.blackberry.com/playbook/na/us/gen/?=topictypewithtouchscreen)** 

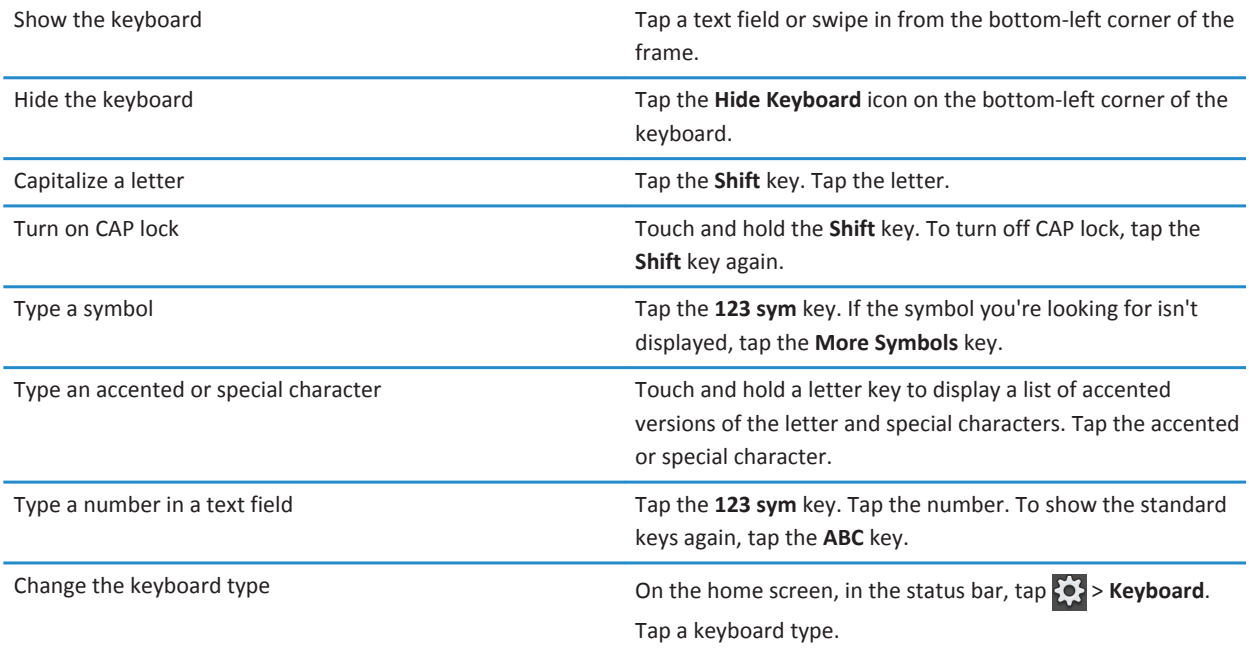

# <span id="page-42-0"></span>**Facebook**

# **Navigating Facebook for BlackBerry PlayBook tablets**

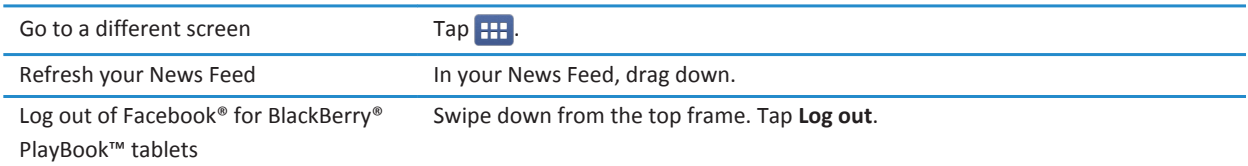

# **Contacting your friends**

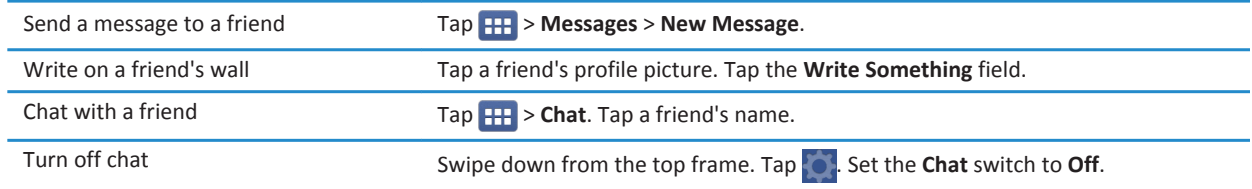

# **Posting and tagging photos and videos**

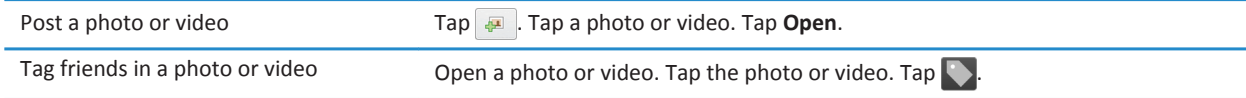

# **Posting comments and liking items**

Post a comment **Comment** On a News Feed item, tap  $\rightarrow$  **Comment**.

<span id="page-43-0"></span>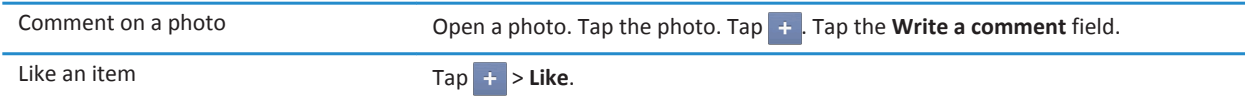

# **Adding friends and pages**

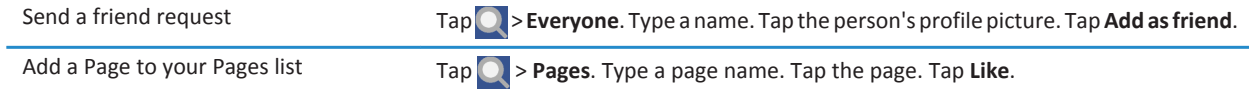

# <span id="page-44-0"></span>**Word to Go**

# **Creating and editing documents**

### **[Watch the video](http://demos.blackberry.com/playbook/na/us/gen/?=topicwordtogo)**

With your BlackBerry® PlayBook™ and Word to Go you can edit, update, and save your important information in one convenient location.

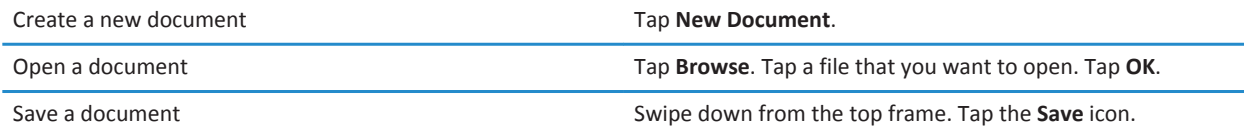

# **Word To Go icons**

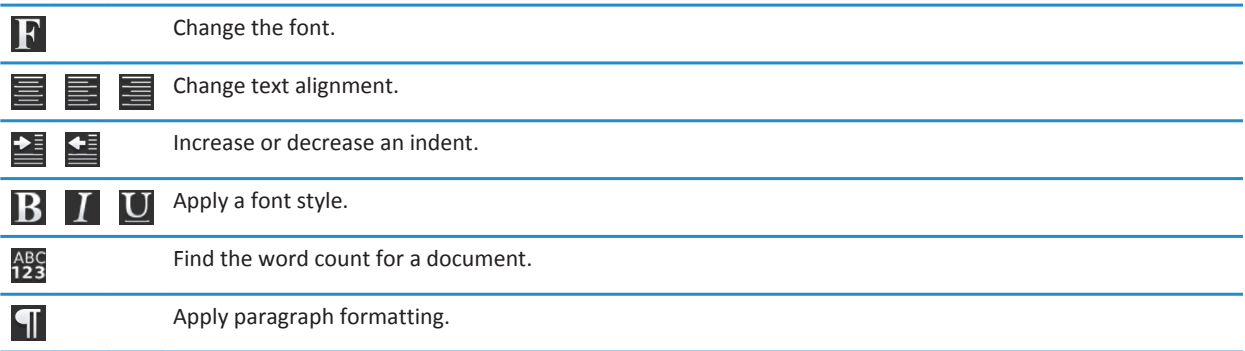

# <span id="page-45-0"></span>**Sheet to Go**

# **Creating and editing spreadsheets**

**[Watch the video](http://demos.blackberry.com/playbook/na/us/gen/?=topicsheettogo)** 

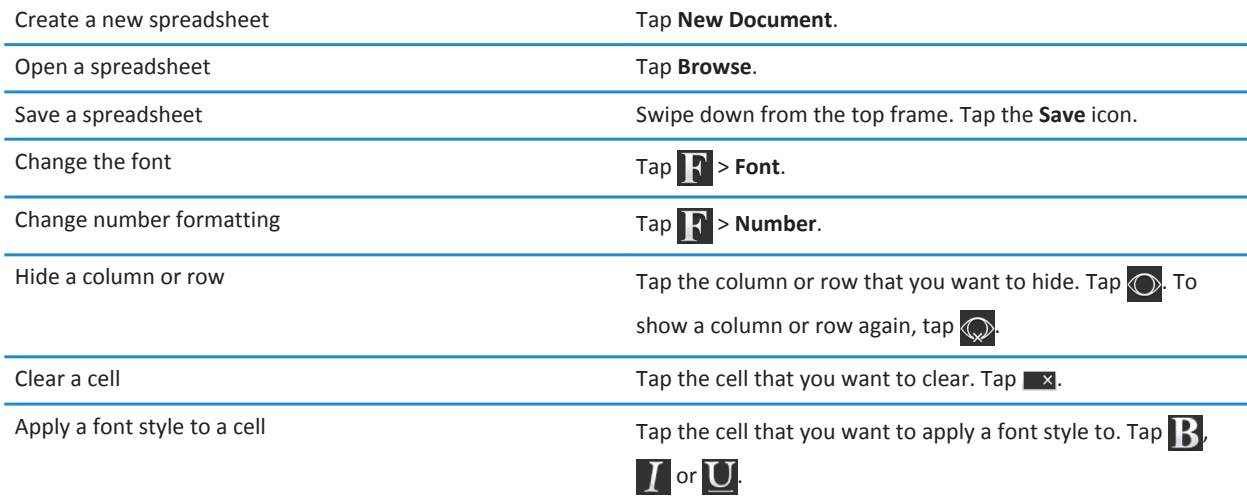

# <span id="page-46-0"></span>**Legal notice**

©2011 Research In Motion Limited. All rights reserved. BlackBerry®, RIM®, Research In Motion®, and related trademarks, names, and logos are the property of Research In Motion Limited and are registered and/or used in the U.S. and countries around the world.

7digital is a trademark of 7digital Limited. iTunes is a trademark of Apple Inc. Bluetooth is a trademark of Bluetooth SIG. Windows Media Player is a trademark of Microsoft Corporation. PayPal is a trademark of PayPal, Inc. Wi-Fi is a trademark of the Wi-Fi Alliance. Yahoo! Mail is a trademark of Yahoo! Inc. All other trademarks are the property of their respective owners.

This documentation including all documentation incorporated by reference herein such as documentation provided or made available at [www.blackberry.com/go/docs](http://www.blackberry.com/go/docs) is provided or made accessible "AS IS" and "AS AVAILABLE" and without condition, endorsement, guarantee, representation, or warranty of any kind by Research In Motion Limited and its affiliated companies ("RIM") and RIM assumes no responsibility for any typographical, technical, or other inaccuracies, errors, or omissions in this documentation. In order to protect RIM proprietary and confidential information and/or trade secrets, this documentation may describe some aspects of RIM technology in generalized terms. RIM reserves the right to periodically change information that is contained in this documentation; however, RIM makes no commitment to provide any such changes, updates, enhancements, or other additions to this documentation to you in a timely manner or at all.

This documentation might contain references to third-party sources of information, hardware or software, products or services including components and content such as content protected by copyright and/or third-party web sites (collectively the "Third Party Products and Services"). RIM does not control, and is not responsible for, any Third Party Products and Services including, without limitation the content, accuracy, copyright compliance, compatibility, performance, trustworthiness, legality, decency, links, or any other aspect of Third Party Products and Services. The inclusion of a reference to Third Party Products and Services in this documentation does not imply endorsement by RIM of the Third Party Products and Services or the third party in any way.

EXCEPT TO THE EXTENT SPECIFICALLY PROHIBITED BY APPLICABLE LAW IN YOUR JURISDICTION, ALL CONDITIONS, ENDORSEMENTS, GUARANTEES, REPRESENTATIONS, OR WARRANTIES OF ANY KIND, EXPRESS OR IMPLIED, INCLUDING WITHOUT LIMITATION, ANY CONDITIONS, ENDORSEMENTS, GUARANTEES, REPRESENTATIONS OR WARRANTIES OF DURABILITY, FITNESS FOR A PARTICULAR PURPOSE OR USE, MERCHANTABILITY, MERCHANTABLE QUALITY, NON-INFRINGEMENT, SATISFACTORY QUALITY, OR TITLE, OR ARISING FROM A STATUTE OR CUSTOM OR A COURSE OF DEALING OR USAGE OF TRADE, OR RELATED TO THE DOCUMENTATION OR ITS USE, OR PERFORMANCE OR NON-PERFORMANCE OF ANY SOFTWARE, HARDWARE, SERVICE, OR ANY THIRD PARTY PRODUCTS AND SERVICES REFERENCED HEREIN, ARE HEREBY EXCLUDED. YOU MAY ALSO HAVE OTHER RIGHTS THAT VARY BY STATE OR PROVINCE. SOME JURISDICTIONS MAY NOT ALLOW THE EXCLUSION OR LIMITATION OF IMPLIED WARRANTIES AND CONDITIONS. TO THE EXTENT PERMITTED BY LAW, ANY IMPLIED WARRANTIES OR CONDITIONS RELATING TO THE DOCUMENTATION TO THE EXTENT THEY CANNOT BE EXCLUDED AS SET OUT ABOVE, BUT CAN BE LIMITED, ARE HEREBY LIMITED TO NINETY (90) DAYS FROM THE DATE YOU FIRST ACQUIRED THE DOCUMENTATION OR THE ITEM THAT IS THE SUBJECT OF THE CLAIM.

TO THE MAXIMUM EXTENT PERMITTED BY APPLICABLE LAW IN YOUR JURISDICTION, IN NO EVENT SHALL RIM BE LIABLE FOR ANY TYPE OF DAMAGES RELATED TO THIS DOCUMENTATION OR ITS USE, OR PERFORMANCE OR NON-PERFORMANCE OF ANY SOFTWARE, HARDWARE, SERVICE, OR ANY THIRD PARTY PRODUCTS AND SERVICES REFERENCED HEREIN INCLUDING WITHOUT LIMITATION ANY OF THE FOLLOWING DAMAGES: DIRECT, CONSEQUENTIAL, EXEMPLARY, INCIDENTAL, INDIRECT, SPECIAL, PUNITIVE, OR AGGRAVATED DAMAGES, DAMAGES FOR LOSS OF PROFITS OR REVENUES, FAILURE TO REALIZE ANY EXPECTED SAVINGS, BUSINESS INTERRUPTION, LOSS OF BUSINESS INFORMATION, LOSS OF BUSINESS OPPORTUNITY, OR CORRUPTION OR LOSS OF DATA, FAILURES TO TRANSMIT OR RECEIVE ANY DATA, PROBLEMS ASSOCIATED WITH ANY APPLICATIONS USED IN

CONJUNCTION WITH RIM PRODUCTS OR SERVICES, DOWNTIME COSTS, LOSS OF THE USE OF RIM PRODUCTS OR SERVICES OR ANY PORTION THEREOF OR OF ANY AIRTIME SERVICES, COST OF SUBSTITUTE GOODS, COSTS OF COVER, FACILITIES OR SERVICES, COST OF CAPITAL, OR OTHER SIMILAR PECUNIARY LOSSES, WHETHER OR NOT SUCH DAMAGES WERE FORESEEN OR UNFORESEEN, AND EVEN IF RIM HAS BEEN ADVISED OF THE POSSIBILITY OF SUCH DAMAGES.

TO THE MAXIMUM EXTENT PERMITTED BY APPLICABLE LAW IN YOUR JURISDICTION, RIM SHALL HAVE NO OTHER OBLIGATION, DUTY, OR LIABILITY WHATSOEVER IN CONTRACT, TORT, OR OTHERWISE TO YOU INCLUDING ANY LIABILITY FOR NEGLIGENCE OR STRICT LIABILITY.

THE LIMITATIONS, EXCLUSIONS, AND DISCLAIMERS HEREIN SHALL APPLY: (A) IRRESPECTIVE OF THE NATURE OF THE CAUSE OF ACTION, DEMAND, OR ACTION BY YOU INCLUDING BUT NOT LIMITED TO BREACH OF CONTRACT, NEGLIGENCE, TORT, STRICT LIABILITY OR ANY OTHER LEGAL THEORY AND SHALL SURVIVE A FUNDAMENTAL BREACH OR BREACHES OR THE FAILURE OF THE ESSENTIAL PURPOSE OF THIS AGREEMENT OR OF ANY REMEDY CONTAINED HEREIN; AND (B) TO RIM AND ITS AFFILIATED COMPANIES, THEIR SUCCESSORS, ASSIGNS, AGENTS, SUPPLIERS (INCLUDING AIRTIME SERVICE PROVIDERS), AUTHORIZED RIM DISTRIBUTORS (ALSO INCLUDING AIRTIME SERVICE PROVIDERS) AND THEIR RESPECTIVE DIRECTORS, EMPLOYEES, AND INDEPENDENT CONTRACTORS.

IN ADDITION TO THE LIMITATIONS AND EXCLUSIONS SET OUT ABOVE, IN NO EVENT SHALL ANY DIRECTOR, EMPLOYEE, AGENT, DISTRIBUTOR, SUPPLIER, INDEPENDENT CONTRACTOR OF RIM OR ANY AFFILIATES OF RIM HAVE ANY LIABILITY ARISING FROM OR RELATED TO THE DOCUMENTATION.

Prior to subscribing for, installing, or using any Third Party Products and Services, it is your responsibility to ensure that your airtime service provider has agreed to support all of their features. Some airtime service providers might not offer Internet browsing functionality with a subscription to the BlackBerry® Internet Service. Check with your service provider for availability, roaming arrangements, service plans and features. Installation or use of Third Party Products and Services with RIM's products and services may require one or more patent, trademark, copyright, or other licenses in order to avoid infringement or violation of third party rights. You are solely responsible for determining whether to use Third Party Products and Services and if any third party licenses are required to do so. If required you are responsible for acquiring them. You should not install or use Third Party Products and Services until all necessary licenses have been acquired. Any Third Party Products and Services that are provided with RIM's products and services are provided as a convenience to you and are provided "AS IS" with no express or implied conditions, endorsements, guarantees, representations, or warranties of any kind by RIM and RIM assumes no liability whatsoever, in relation thereto. Your use of Third Party Products and Services shall be governed by and subject to you agreeing to the terms of separate licenses and other agreements applicable thereto with third parties, except to the extent expressly covered by a license or other agreement with RIM.

Certain features outlined in this documentation require a minimum version of BlackBerry® Enterprise Server, BlackBerry® Desktop Software, and/or BlackBerry® Device Software.

The terms of use of any RIM product or service are set out in a separate license or other agreement with RIM applicable thereto. NOTHING IN THIS DOCUMENTATION IS INTENDED TO SUPERSEDE ANY EXPRESS WRITTEN AGREEMENTS OR WARRANTIES PROVIDED BY RIM FOR PORTIONS OF ANY RIM PRODUCT OR SERVICE OTHER THAN THIS DOCUMENTATION.

BlackBerry® Tablet OS incorporates certain third party software. The license and copyright information associated with this software is available at <http://worldwide.blackberry.com/legal/thirdpartysoftware.jsp>.

BlackBerry® PlayBook™ tablet model number: RDJ21WW

# $C$  $E$ 0560 $D$

This is a Wi-Fi® enabled device subject to restrictions of use in some member states of the European Community.

Research In Motion Limited 295 Phillip Street Waterloo, ON N2L 3W8 Canada

Research In Motion UK Limited Centrum House 36 Station Road Egham, Surrey TW20 9LF United Kingdom

Published in Canada

Free Manuals Download Website [http://myh66.com](http://myh66.com/) [http://usermanuals.us](http://usermanuals.us/) [http://www.somanuals.com](http://www.somanuals.com/) [http://www.4manuals.cc](http://www.4manuals.cc/) [http://www.manual-lib.com](http://www.manual-lib.com/) [http://www.404manual.com](http://www.404manual.com/) [http://www.luxmanual.com](http://www.luxmanual.com/) [http://aubethermostatmanual.com](http://aubethermostatmanual.com/) Golf course search by state [http://golfingnear.com](http://www.golfingnear.com/)

Email search by domain

[http://emailbydomain.com](http://emailbydomain.com/) Auto manuals search

[http://auto.somanuals.com](http://auto.somanuals.com/) TV manuals search

[http://tv.somanuals.com](http://tv.somanuals.com/)